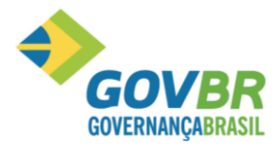

# **MANUAL DE UTILIZAÇÃO**

## GOVBR GESTÃO AMBIENTAL

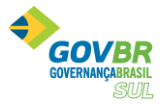

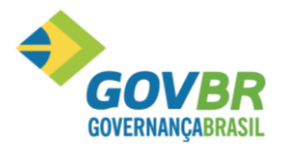

*<u>NERNANCABRASI</u>* SUL

#### Modelo de preenchimento de Formulário de Cadastro de Empreendedores e ou Responsável Técnico e Utilização do Sistema de Gestão Ambiental.

#### Roteiro Técnico

1. Acesse o Sistema de Gestão Ambiental da Prefeitura de Itabira, site[: https://meioambiente.itabira.mg.gov.br,](https://meioambiente.itabira.mg.gov.br/) role a página para baixo até aparecer o ícone do Sistema de Gestão Ambiental (SGA), como demostrado abaixo:

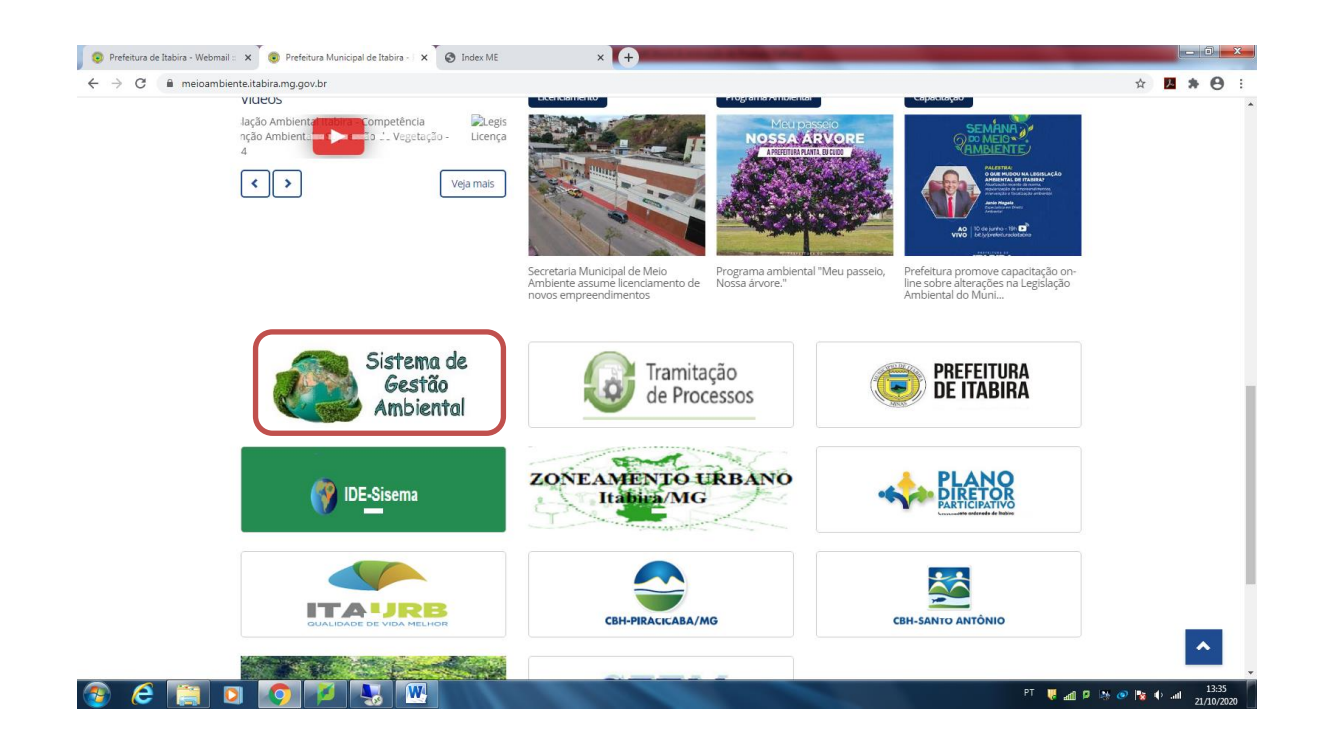

2. Ao clicar no ícone será exibida a tela de login do SGA.

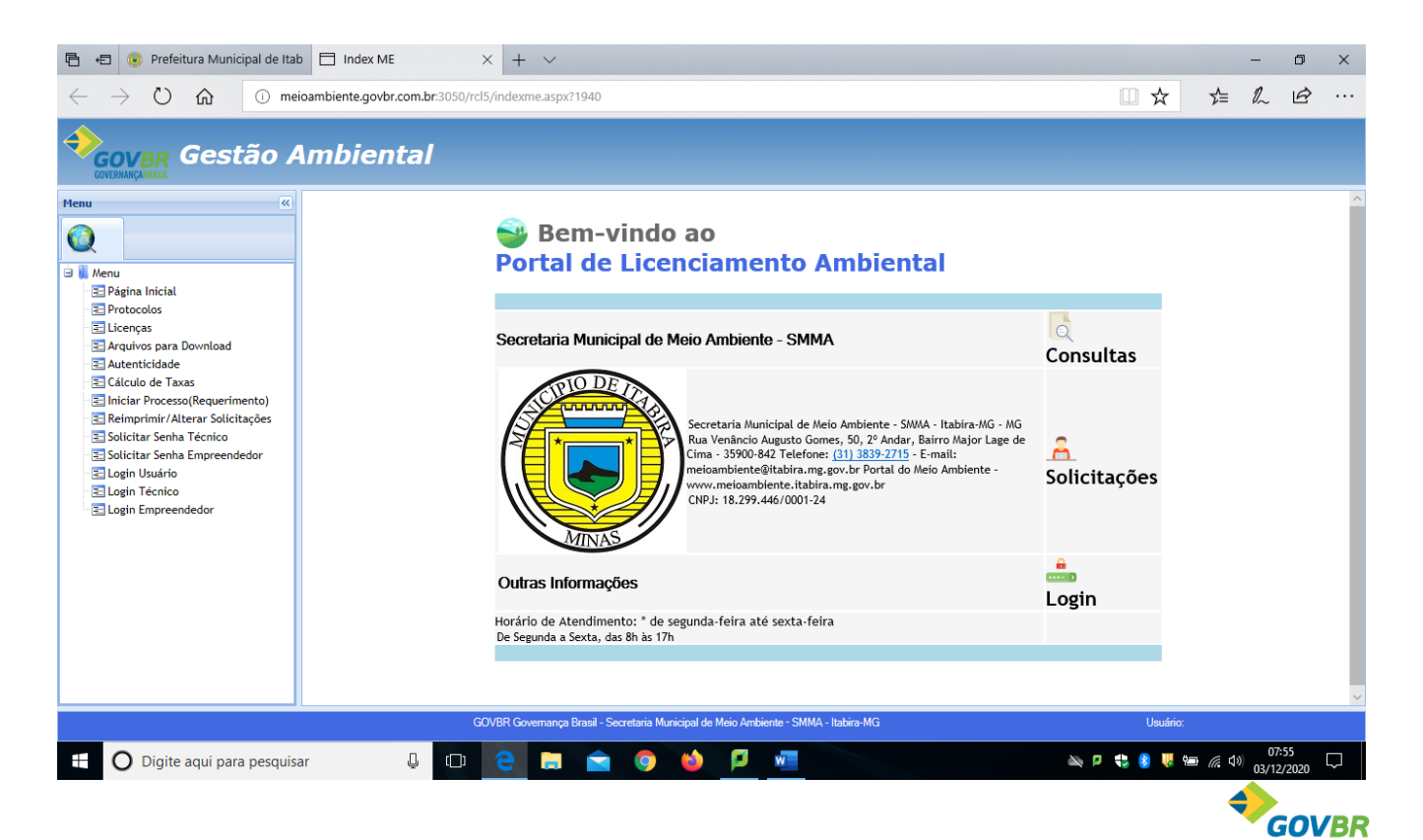

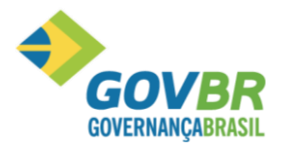

3. Para criar um login/usuário e senha clique em **SOLICITAÇÕES** e preencha os campos referentes à sua identificação;

- Se você é um técnico ou responsável técnico, deverá solicitar Senha do Técnico. **ATENÇÃO**: Neste caso, o **cadastro sempre será feito com os dados da pessoa física.**

- Se você é um empreendedor, deverá solicitar senha do Empreendedor. **ATENÇÃO:** Neste caso, o **cadastro sempre será feito com os dados de sua empresa/atividade.**

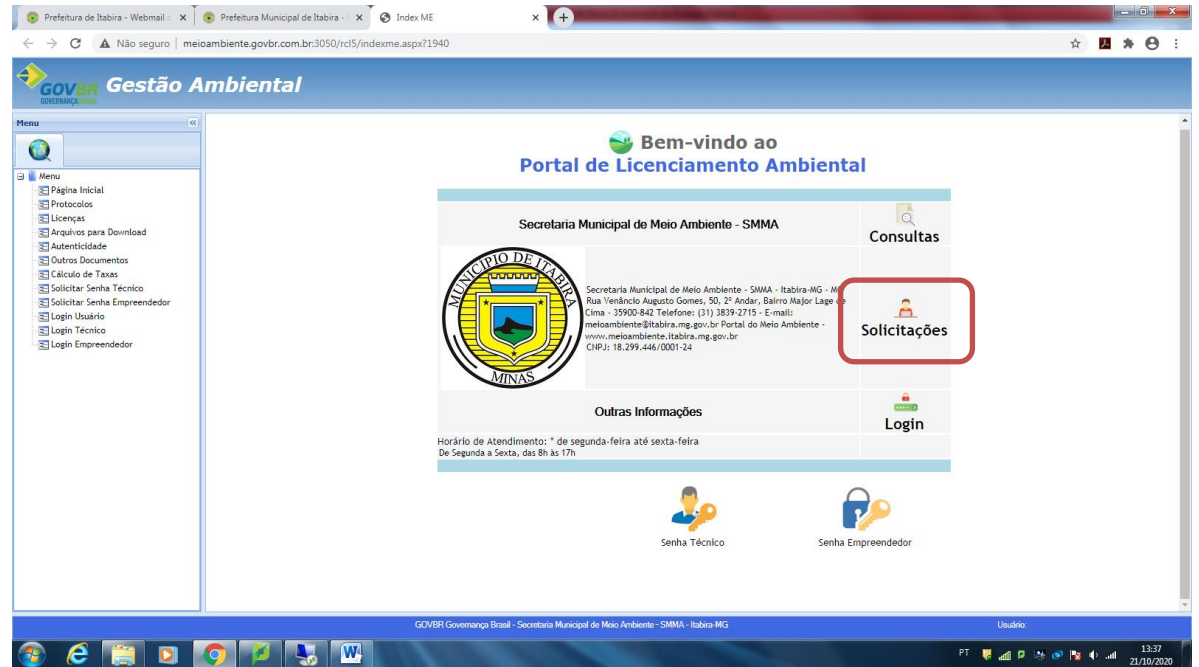

4. Escolha a opção desejada.

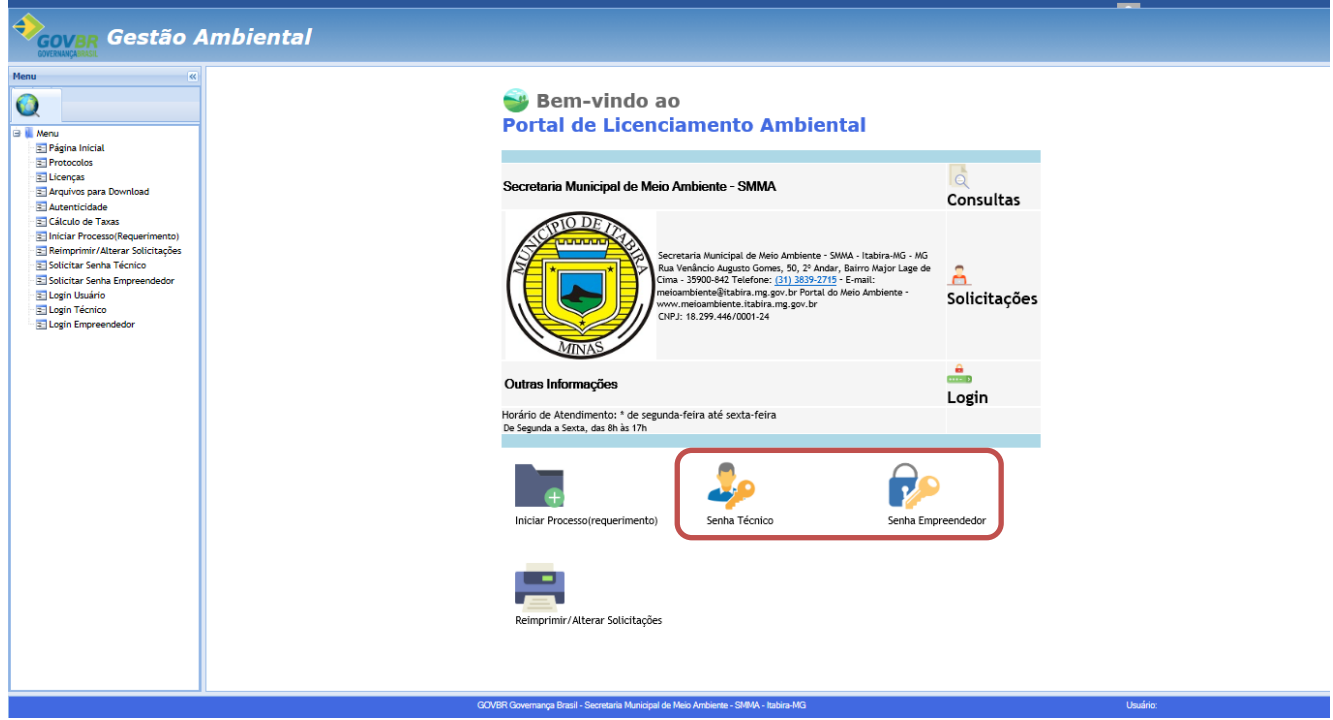

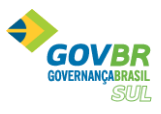

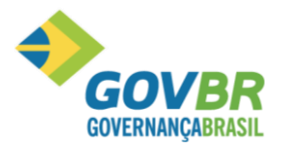

5. Você será direcionado para a tela de cadastro, selecione a opção desejada e clique no botão **Seguinte**.

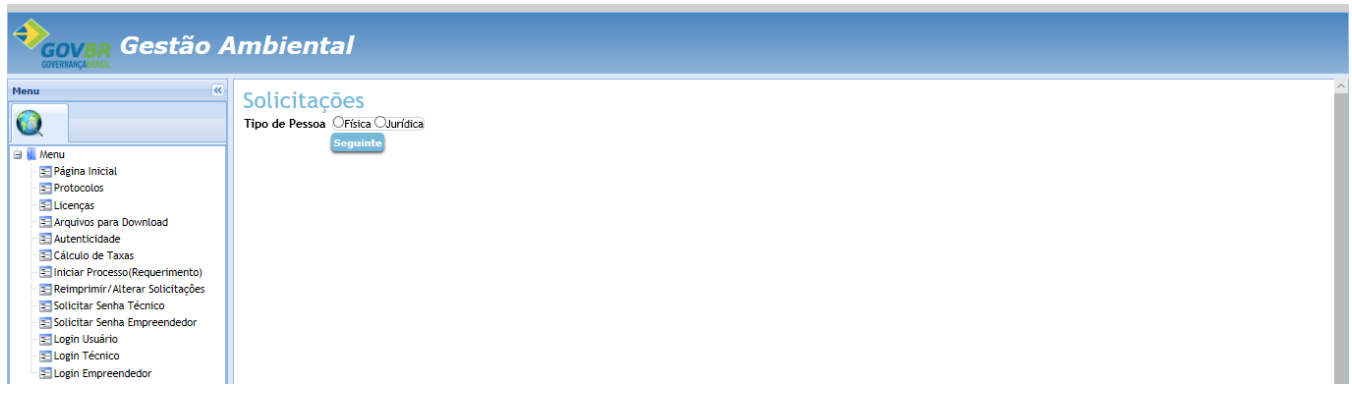

6. Insira seu CPF ou CNPJ e clique em **Seguinte** 

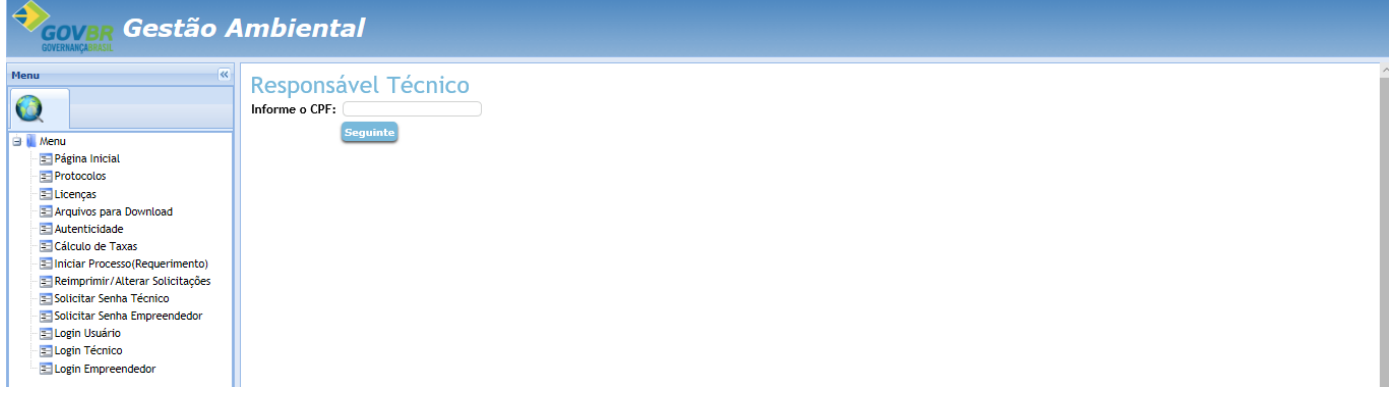

7. Preencha os campos conforme a imagem abaixo e clique em Confirmar

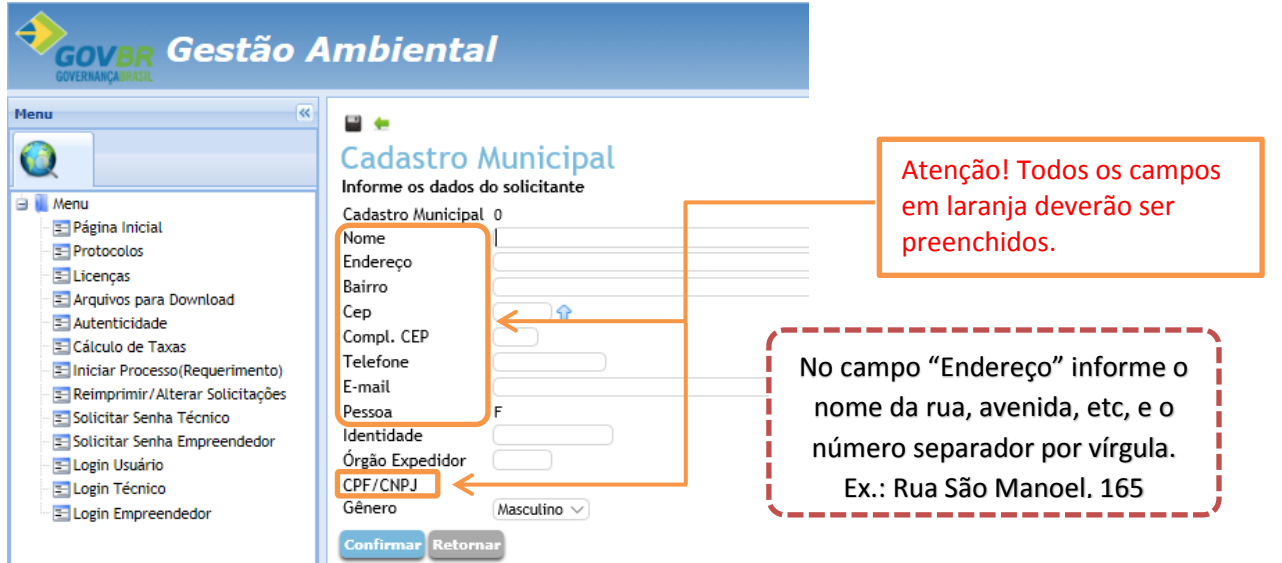

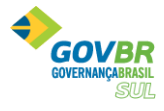

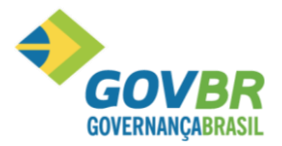

8. Clique em <sup>u</sup> e selecione o tipo de registro. Após, insira o número do registro do documento. Para anexar o documento, clique em Lerocurar... Le selecione o documento previamente digitalizado e clique em "ok". Insira o nome do usuário e senha que serão solicitados no login. Clique em Confirmar

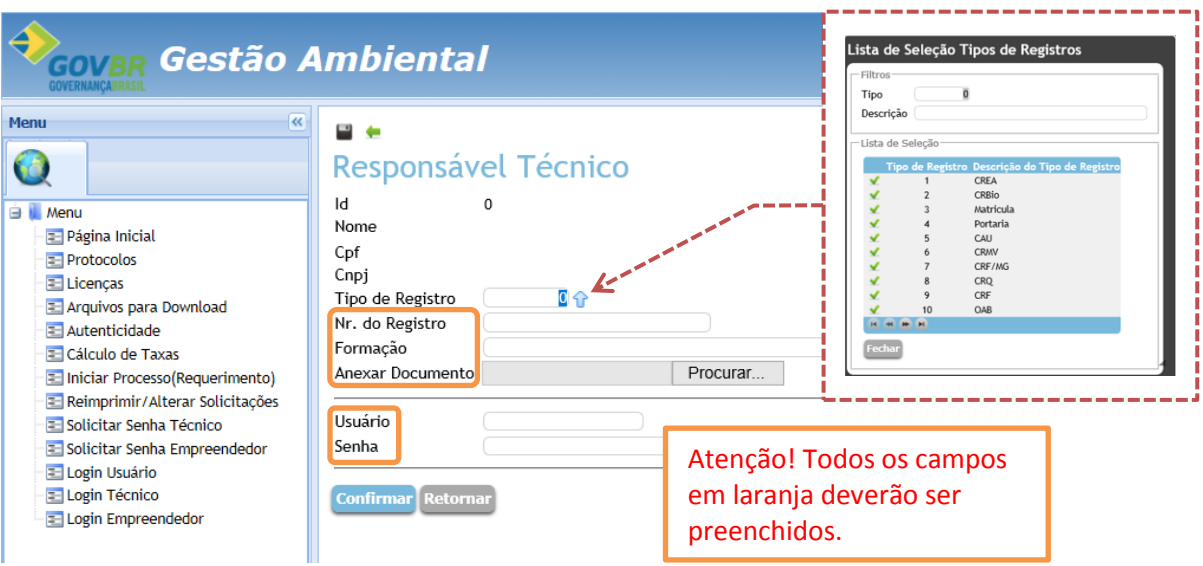

9. Você será direcionado a tela inicial. Após análise de seus dados, você receberá um e-mail confirmando seu cadastro ou solicitando correção/inclusão de informações.

#### **Após aprovação do cadastro, para solicitar algum documento, siga os passos abaixo:**

1. Acesse novamente o Sistema de Gestão Ambiental da prefeitura, conforme os passos 1 e 2 mencionados anteriormente no início deste manual. Você será direcionado para a página abaixo.

2. Para novas solicitações de licenciamento clique em **"SOLICITAÇÕES".**

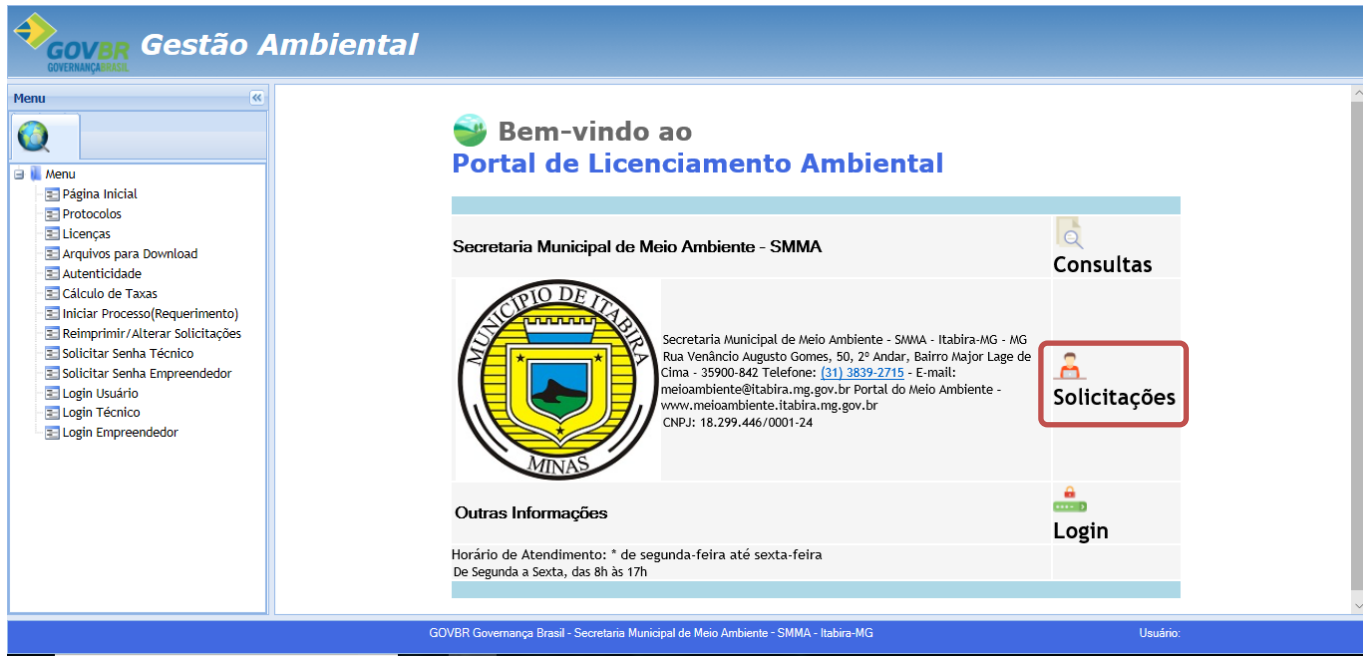

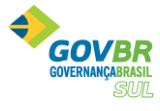

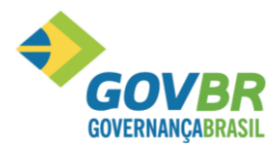

#### 3. Clique em "**Iniciar processo/requerimento"**

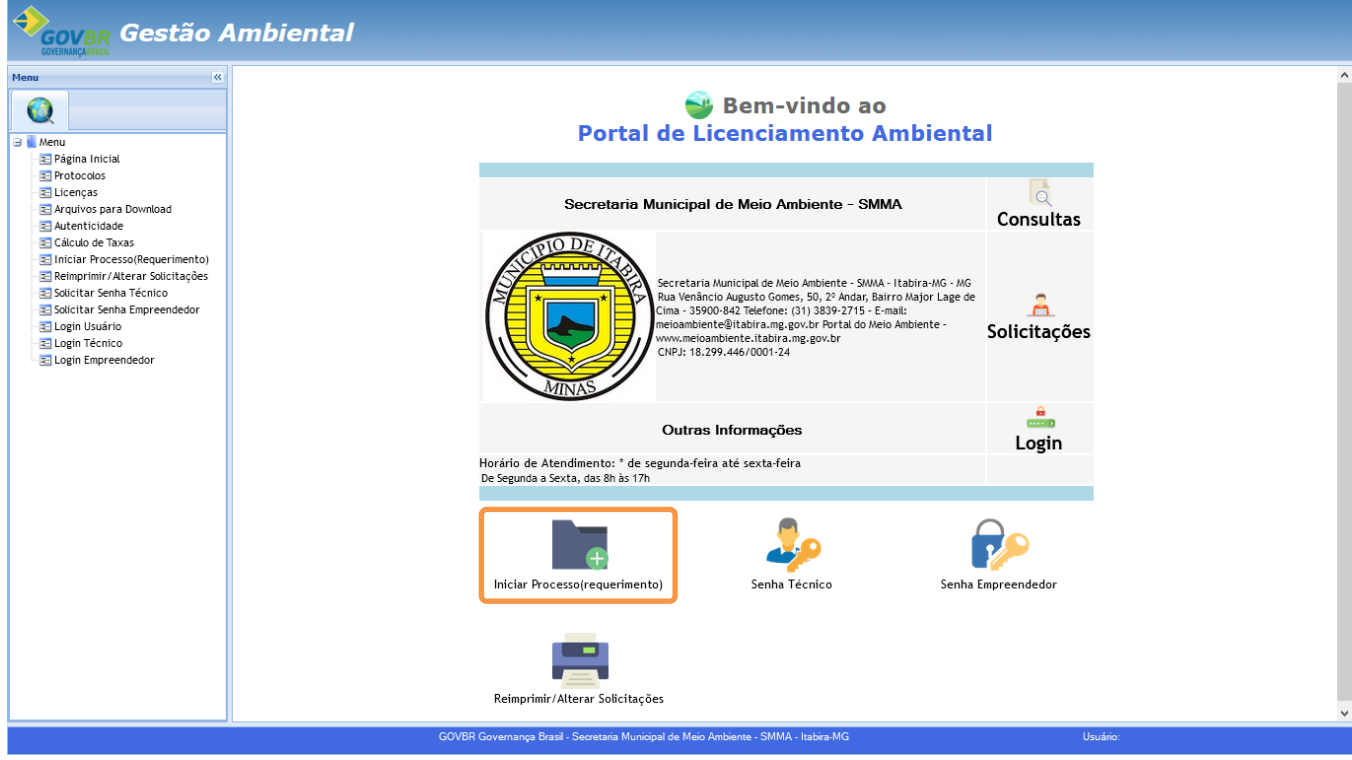

4. Você será direcionado para o cadastro do empreendimento, insira o tipo do empreendimento.

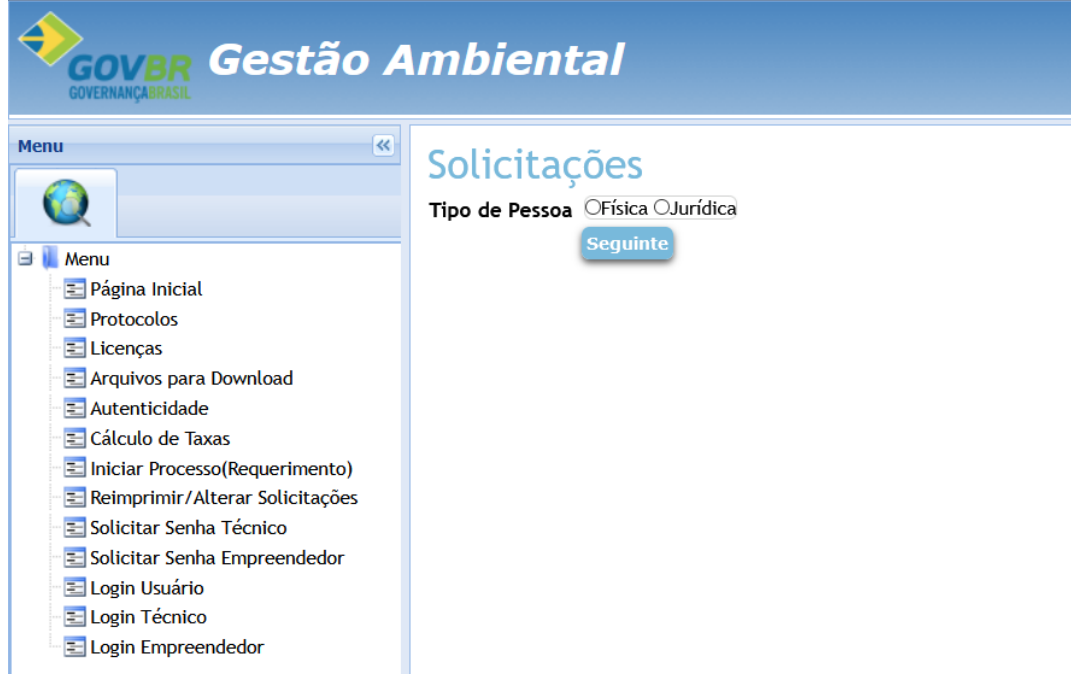

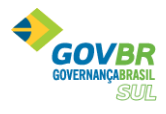

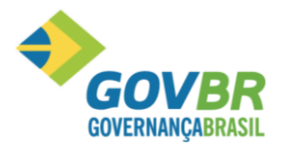

5. Informe o CNPJ ou CPF do empreendimento.

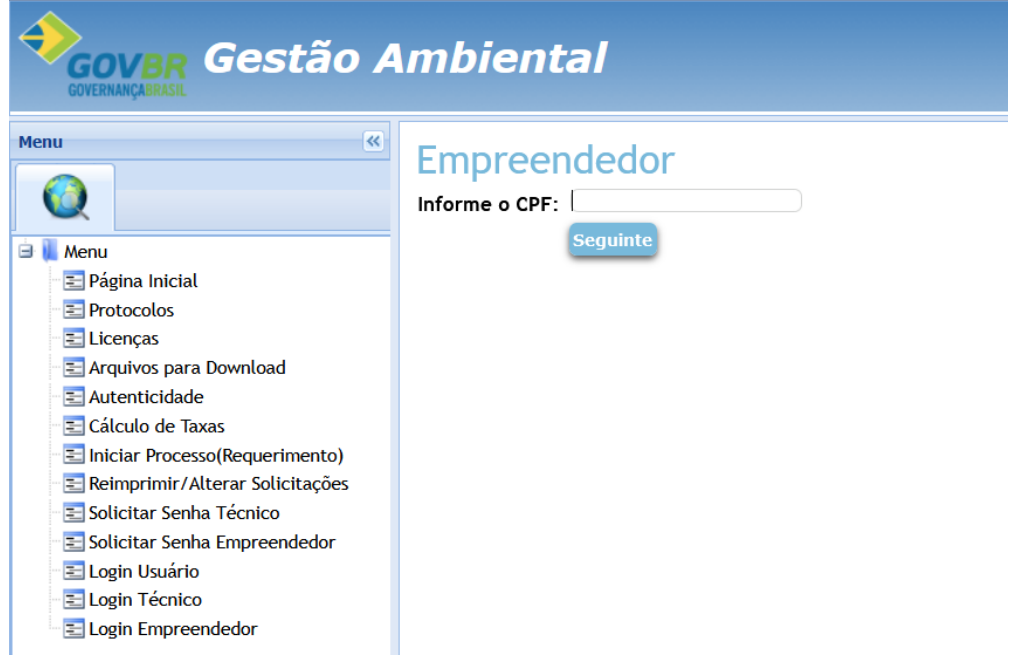

6. Será exibida a tela de **"NOVO PROCESSO"**, no qual deverá ser inserida as informações referente a caracterização do empreendimento.

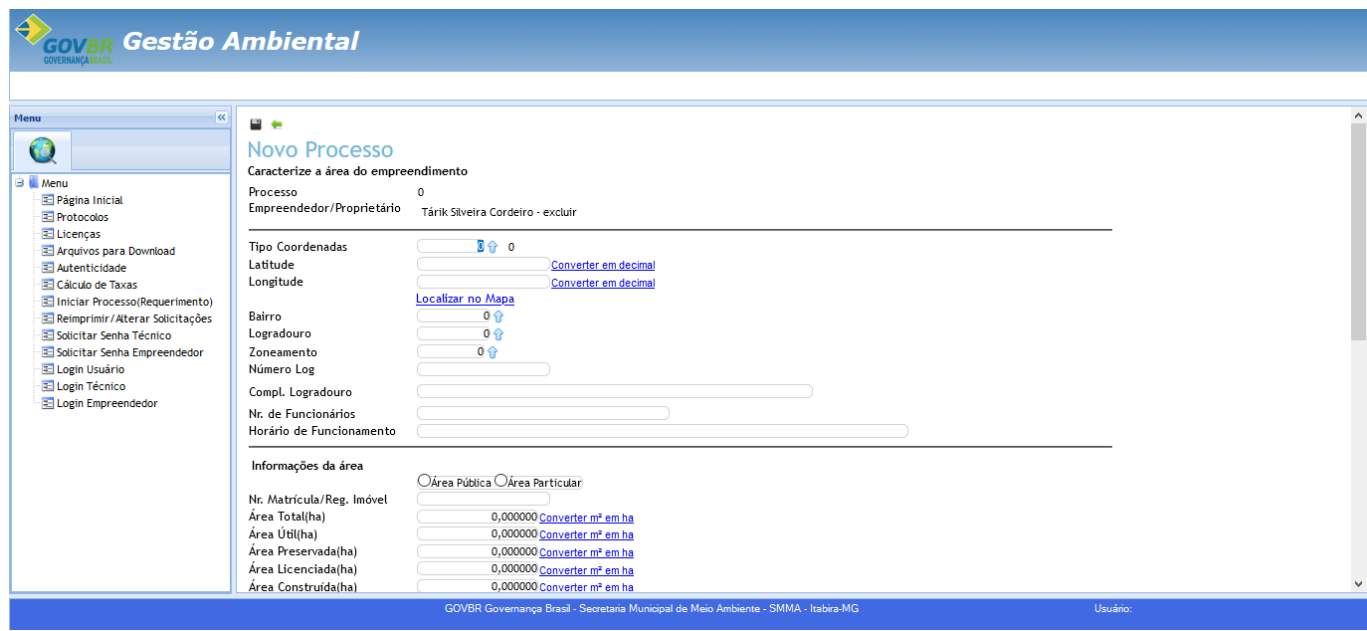

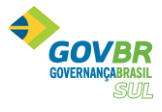

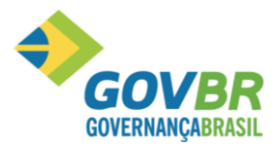

Versão 10-12-2020

7. Primeiramente preencha as informações sobre a localização do empreendimento, conforme abaixo.

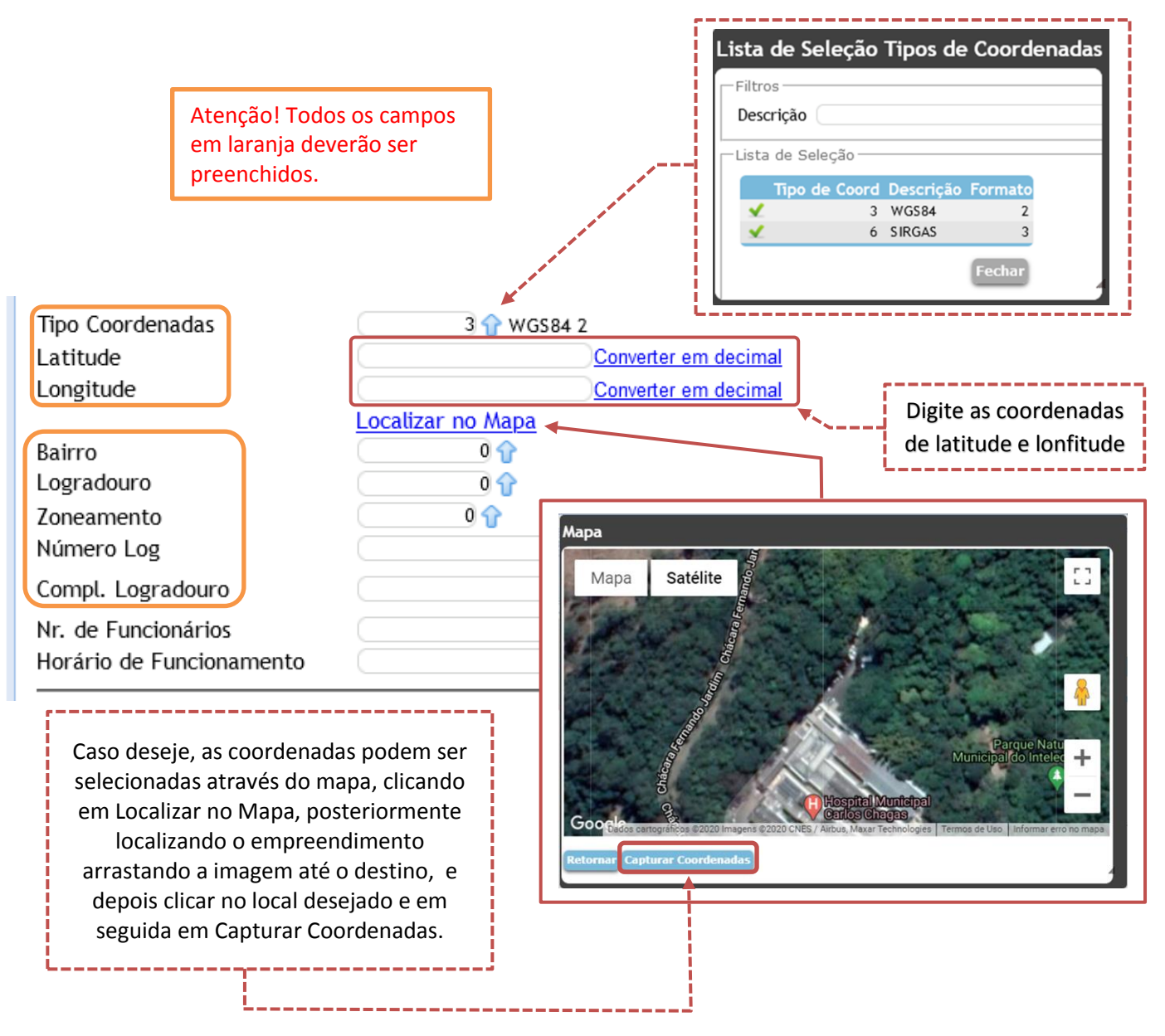

8. Posteriormente preencha as informações da área do empreendimento.

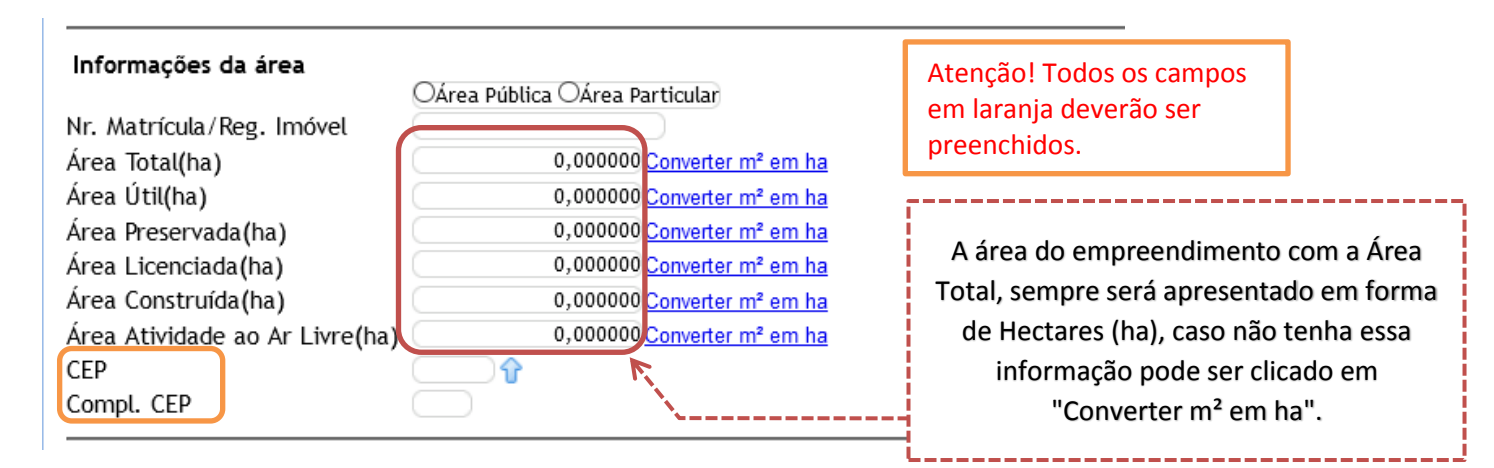

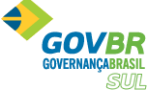

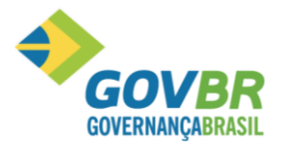

9. Em seguida informe a atividade do empreendimento e o porte. Atenção para o limite mínimo e máximo referente ao tipo da atividade.

Após, selecione o "tipo de documento" do qual deseja solicitar e a classificação da empresa/atividade (**"Enquadramento"**).

Em seguida, informe a "situação do documento". Se a solicitação é normal, renovação, regularização (corretiva) ou ampliação.

Caso o empreendimento execute mais de uma atividade passível de licenciamento, preencha o(s) campo(s) de "Atividade Complementar".

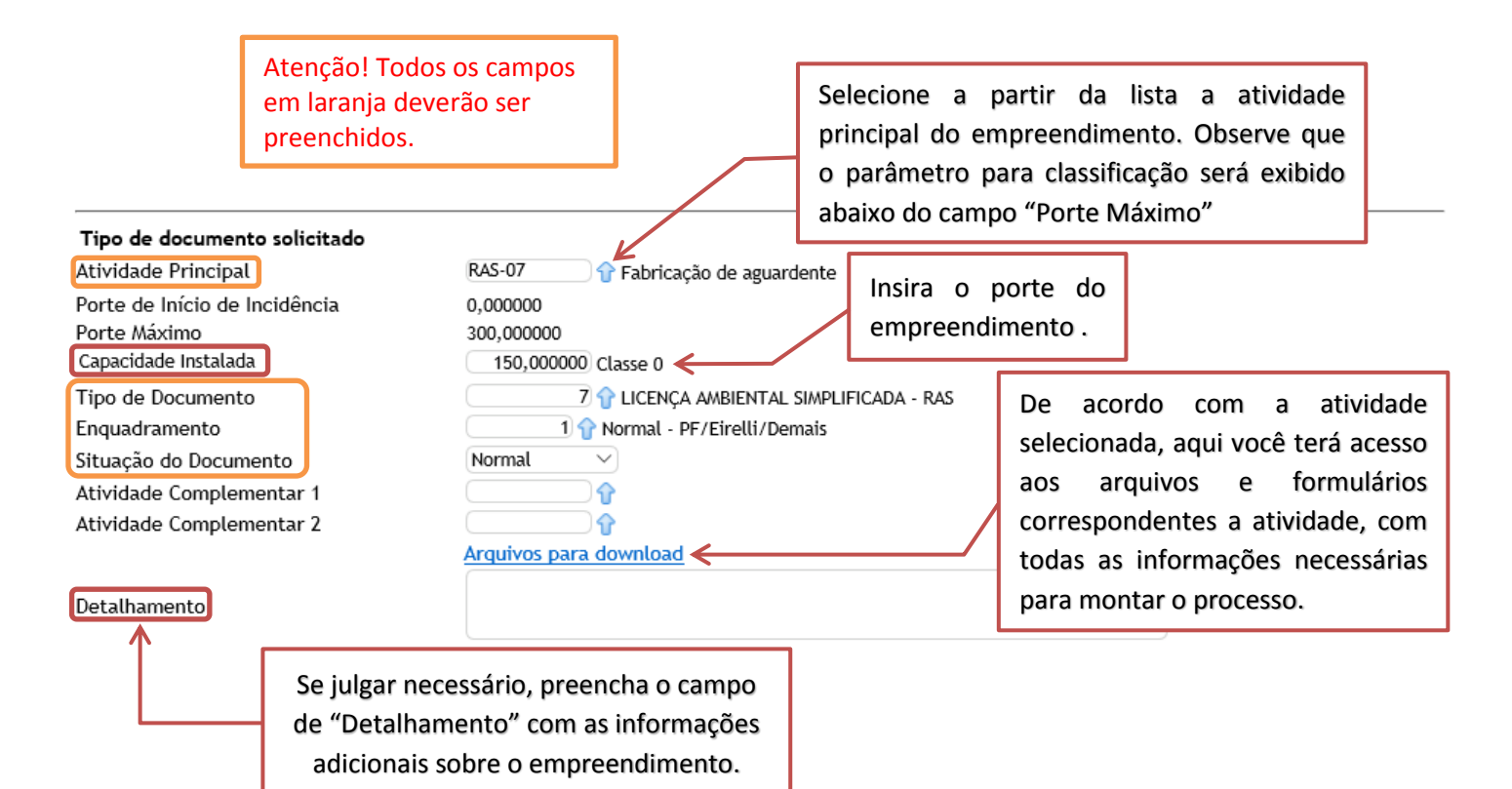

10. Por fim, insira o responsável técnico do empreendimento. Esse deve ser previamente cadastrado no SGA.

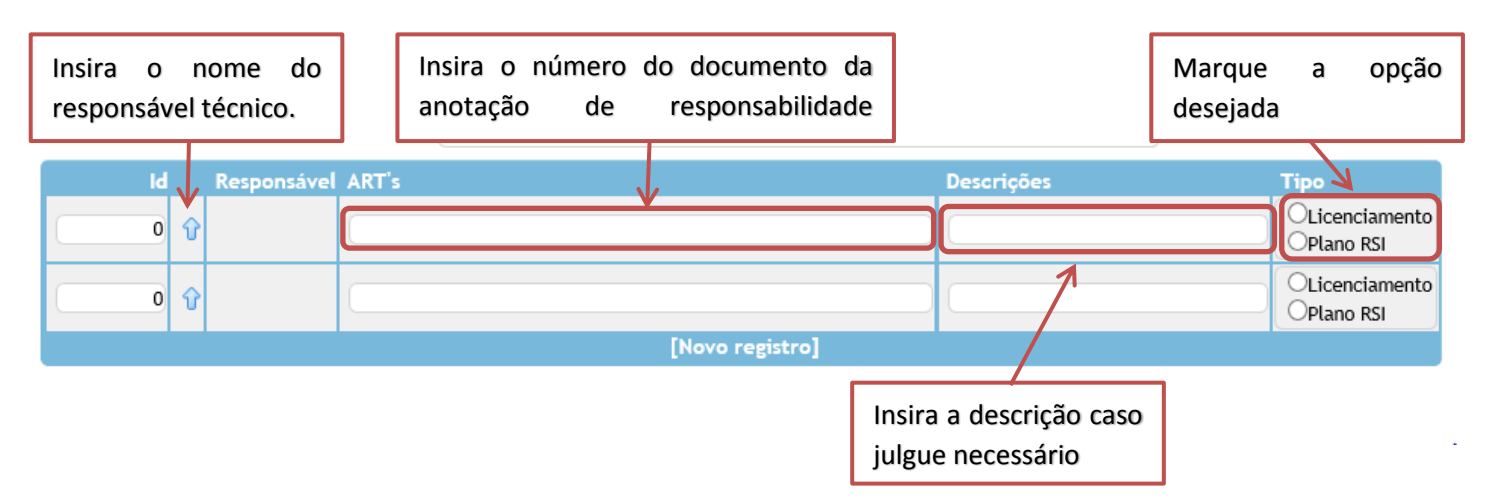

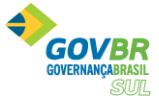

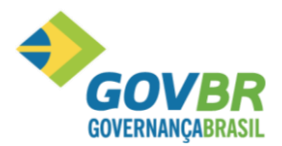

11. Após todas as informações inseridas, clique em **Confirmar**, Será exibida a tela abaixo:

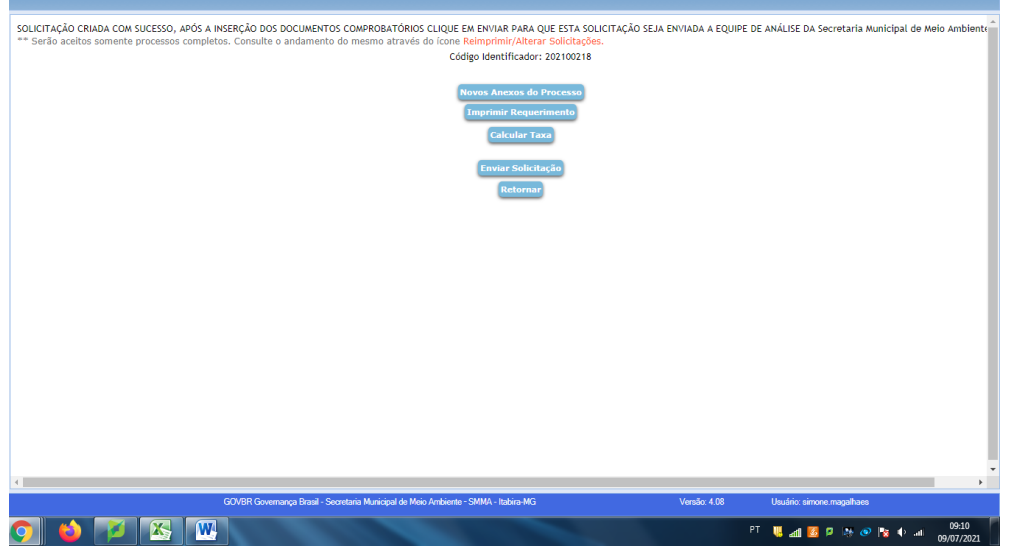

12. Para inserir os documentos listados conforme formulário (FOBM), baixado anteriormente, clique em

**Novos Anexos do Processo** 

e siga os seguintes passos:

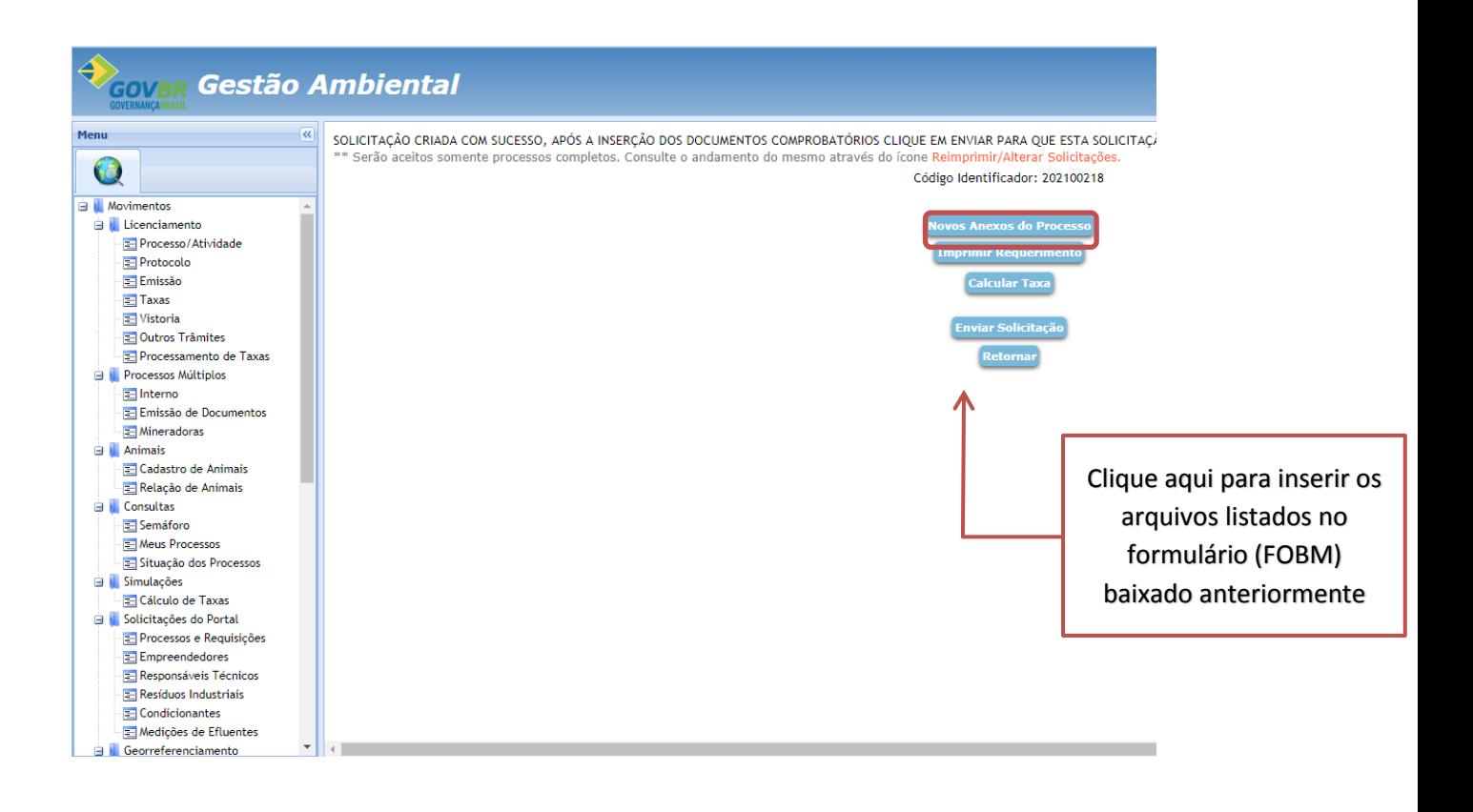

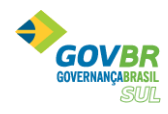

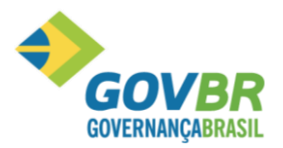

13. Insira a descrição do arquivo, clique em sinterialmente o arquivo desejado. Atenção! O tamanho máximo do arquivo não deve ultrapassar 2 Mega bytes e o nome do arquivo não poderá ter nenhum tipo de acentuação. Clique em para fazer o *upload* do arquivo.

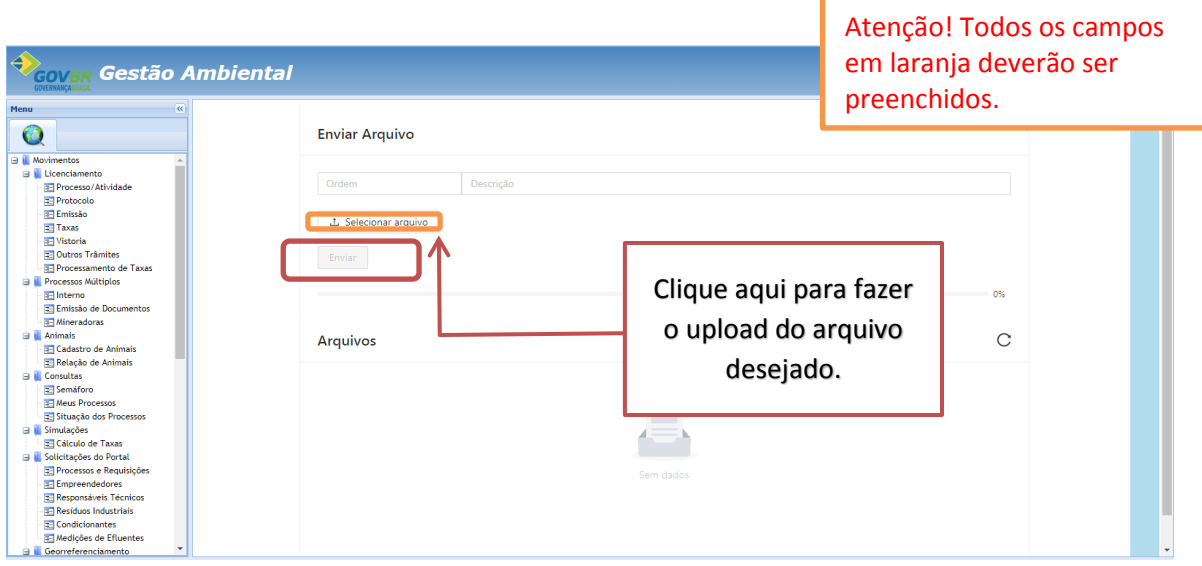

Você será direcionado a tela de **"ANEXOS DO PROCESSO"** novamente, onde poderá verificar todos os documentos adicionados ao processo. Nessa tela, é possível gerenciar os arquivos, incluindo um novo ou excluindo algum já existente.

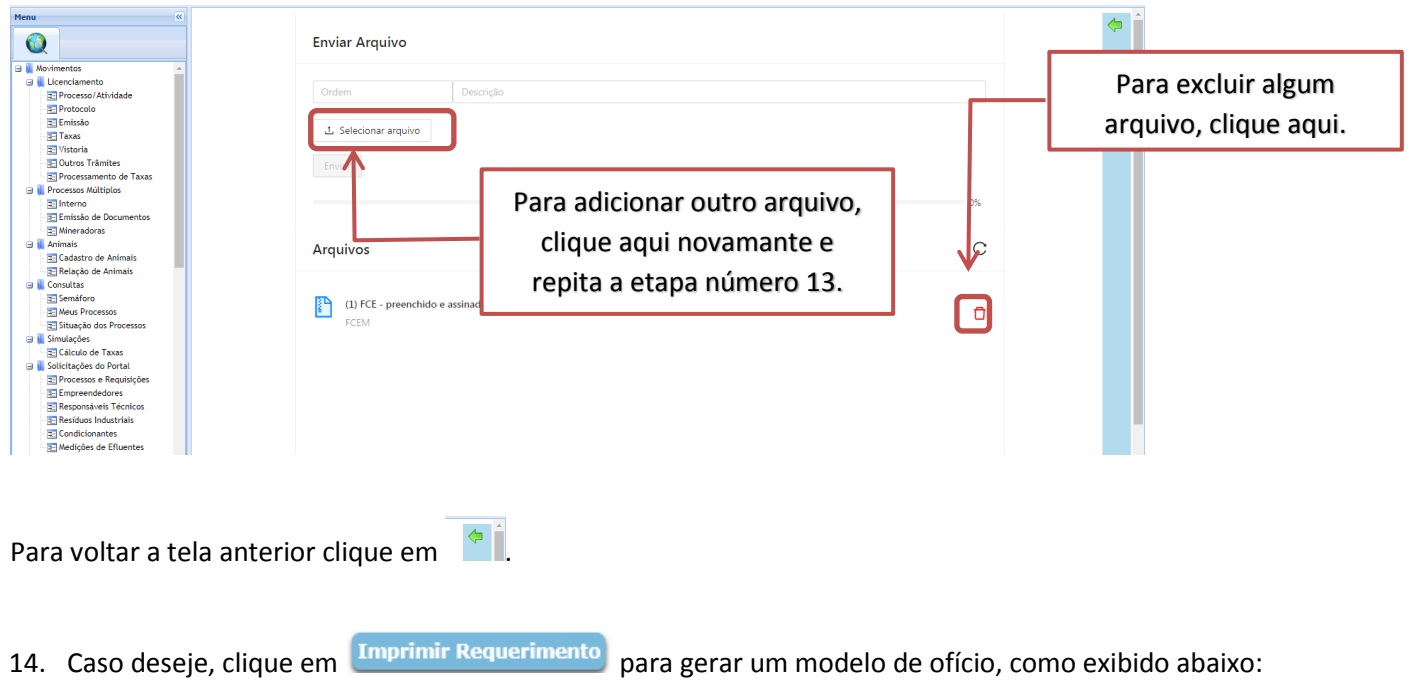

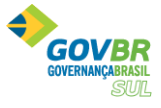

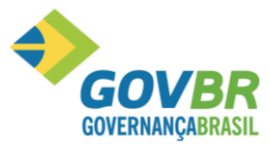

## **Manual de Utilização**

Versão 10-12-2020

#### **REQUERIMENTO**

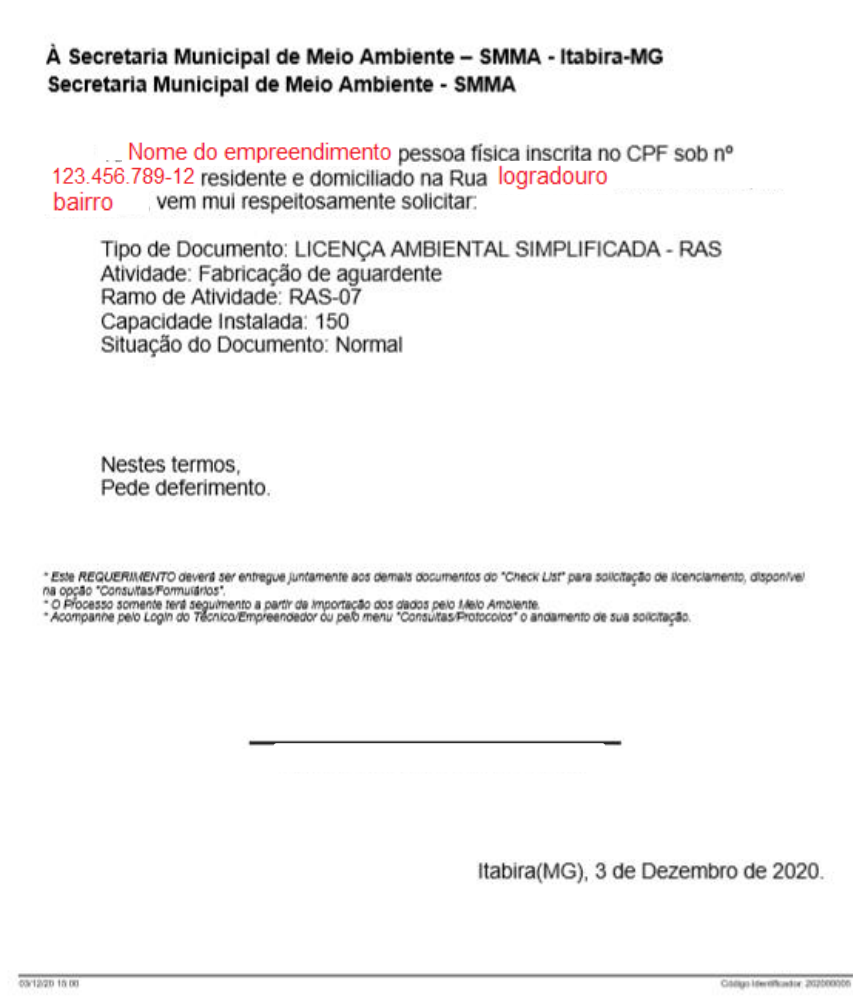

Para enviar o processo clique em "enviar solicitação" e aguarde o aceite da Secretaria Municipal de Meio Ambiente. Fique atento ao e-mail cadastrado pois todas as informações serão encaminhadas nele.

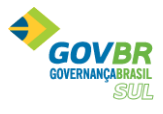

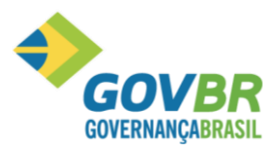

## **Manual de Utilização**

Versão 10-12-2020

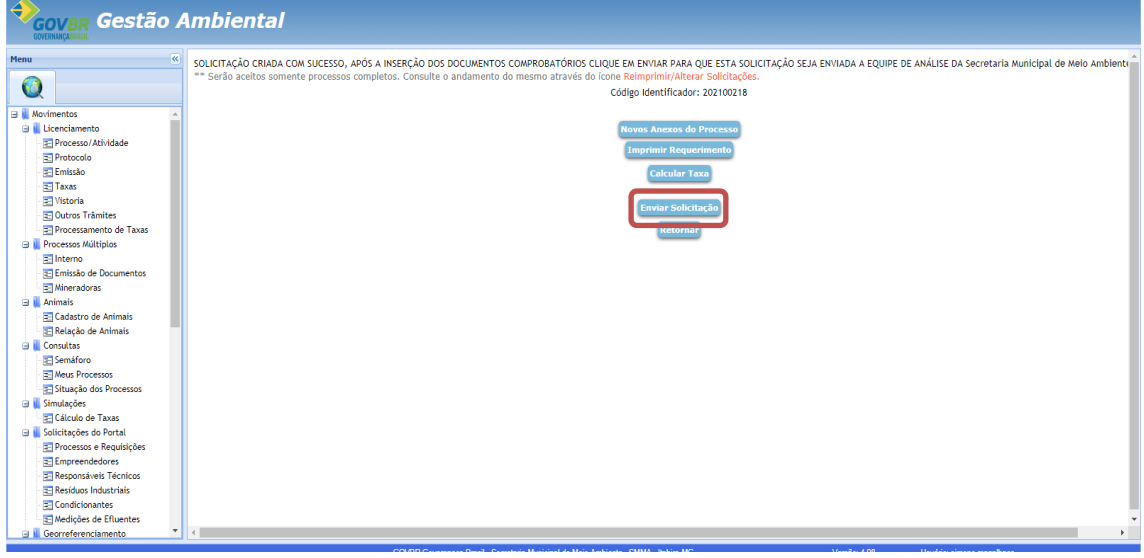

15. Para gerar o demonstrativo da guia de pagamento das taxas pertinentes a análise da documentação apresentada, clique em **Calcular Taxa**. Será exibida a seguinte tela:

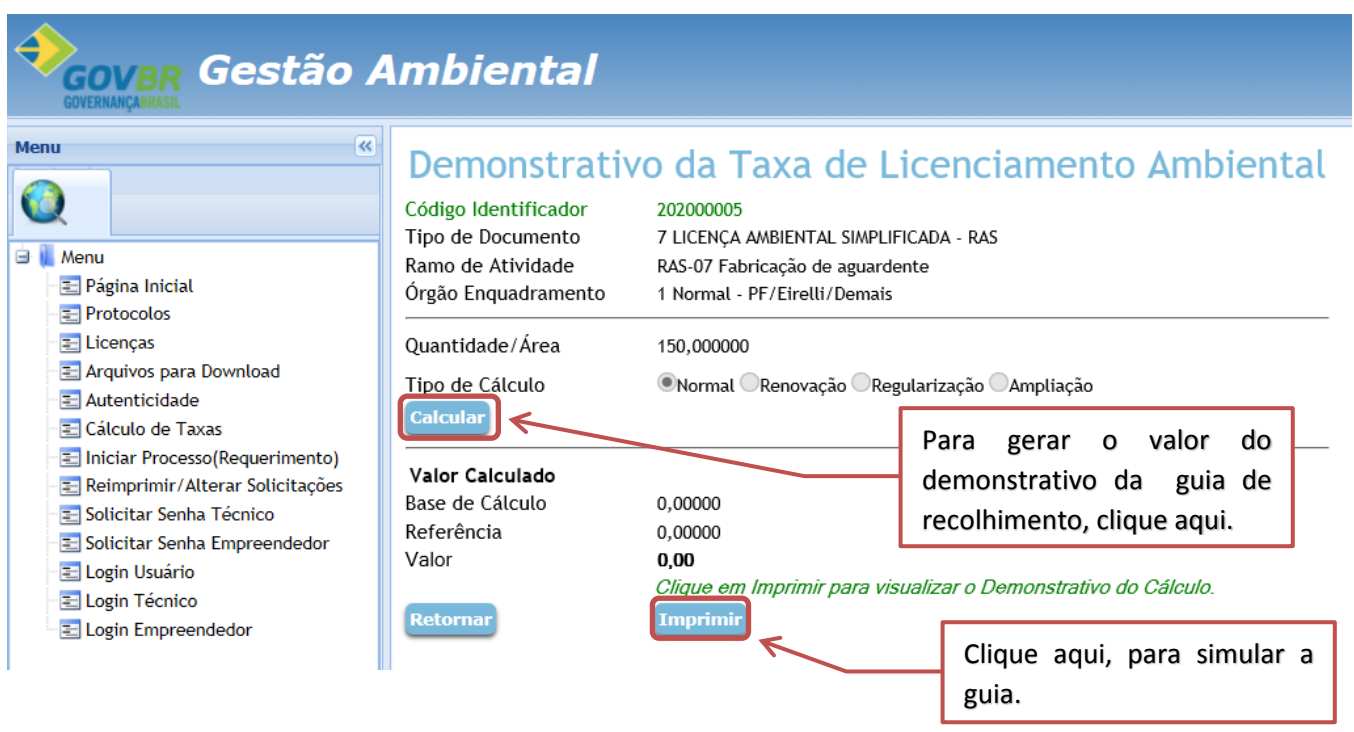

Clique em Retornar, parta voltar a tela anterior.

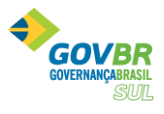

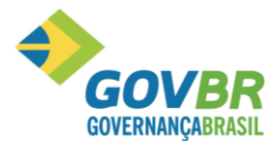

16. Caso deseje, alterar alguma informação referente ao requerimento de licenciamento ambiental, clique em em **"REIMPRIMIR/ALTERAR SOLICITAÇÕES"** na página de **"SOLICITAÇÕES"**, conforme imagem abaixo.

OBS.: essas alterações poderão ser efetuadas até a análise do corpo técnico da SMMA, após isso as alterações/inclusões não serão permitidas.

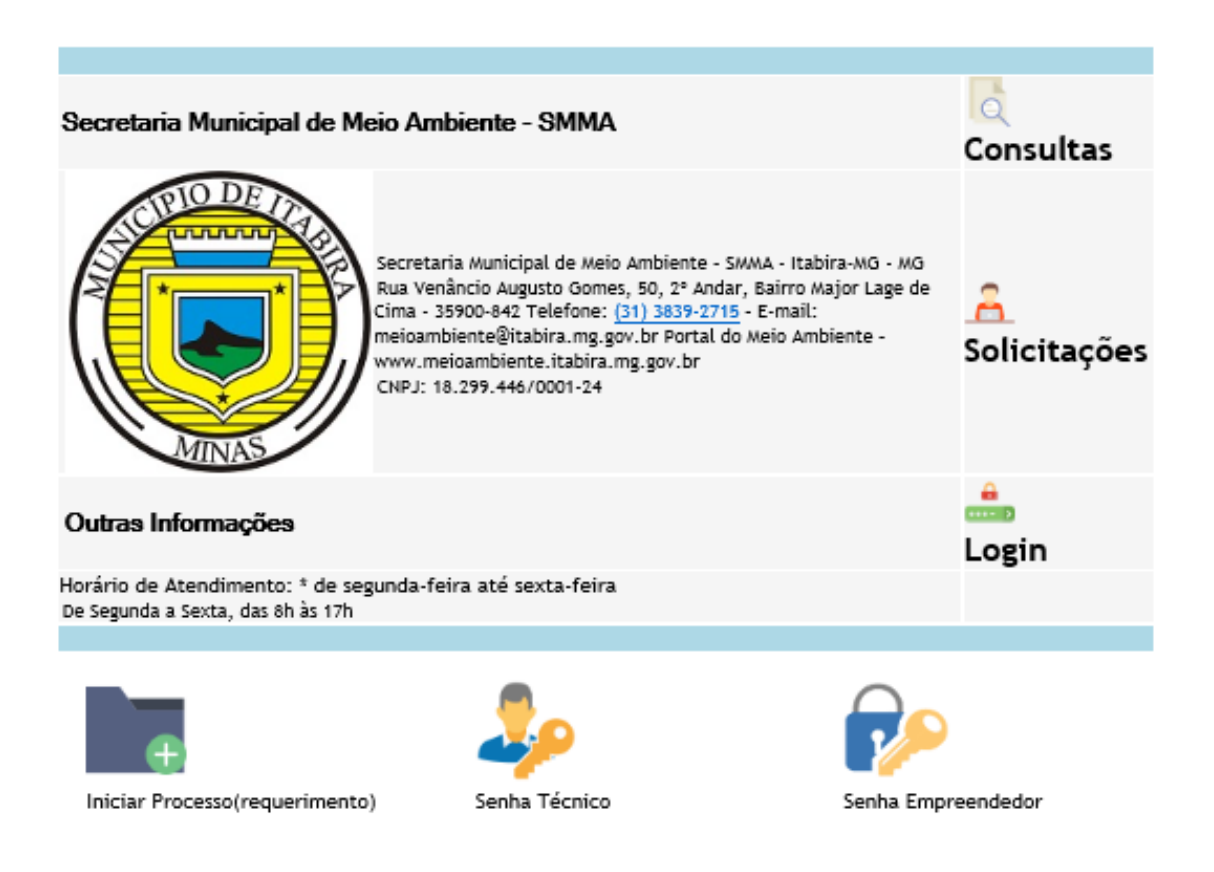

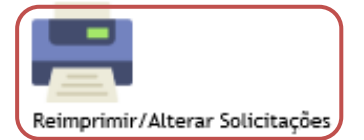

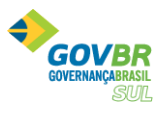

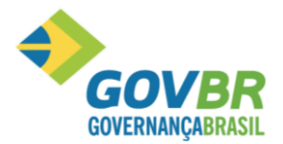

17. Você será direcionado a tela **"REIMPRIMIR/ALTERAR SOLICITAÇÕES"**. Selecione o tipo de pessoa física

ou jurídica, insira o número do CPF ou CNPJ e clique em Consultar Processos

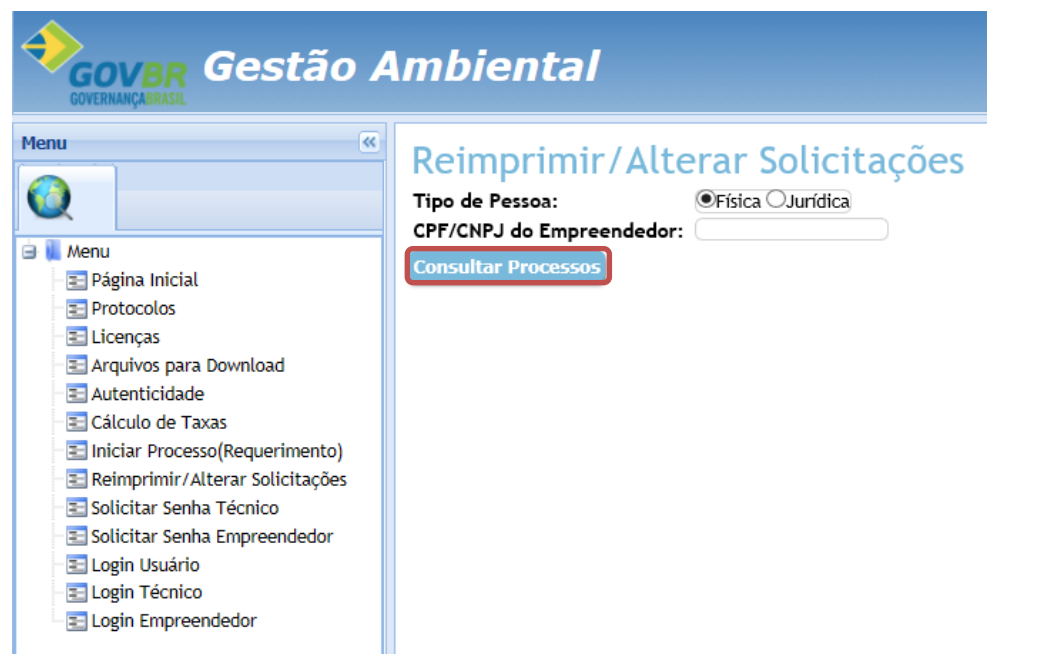

18. Você será direcionado a página de **"SOLICITAÇÕES**". Nela serão listados todas as solicitações vinculadas ao número do CPF ou CNPJ informado anteriormente, conforme imagem abaixo:

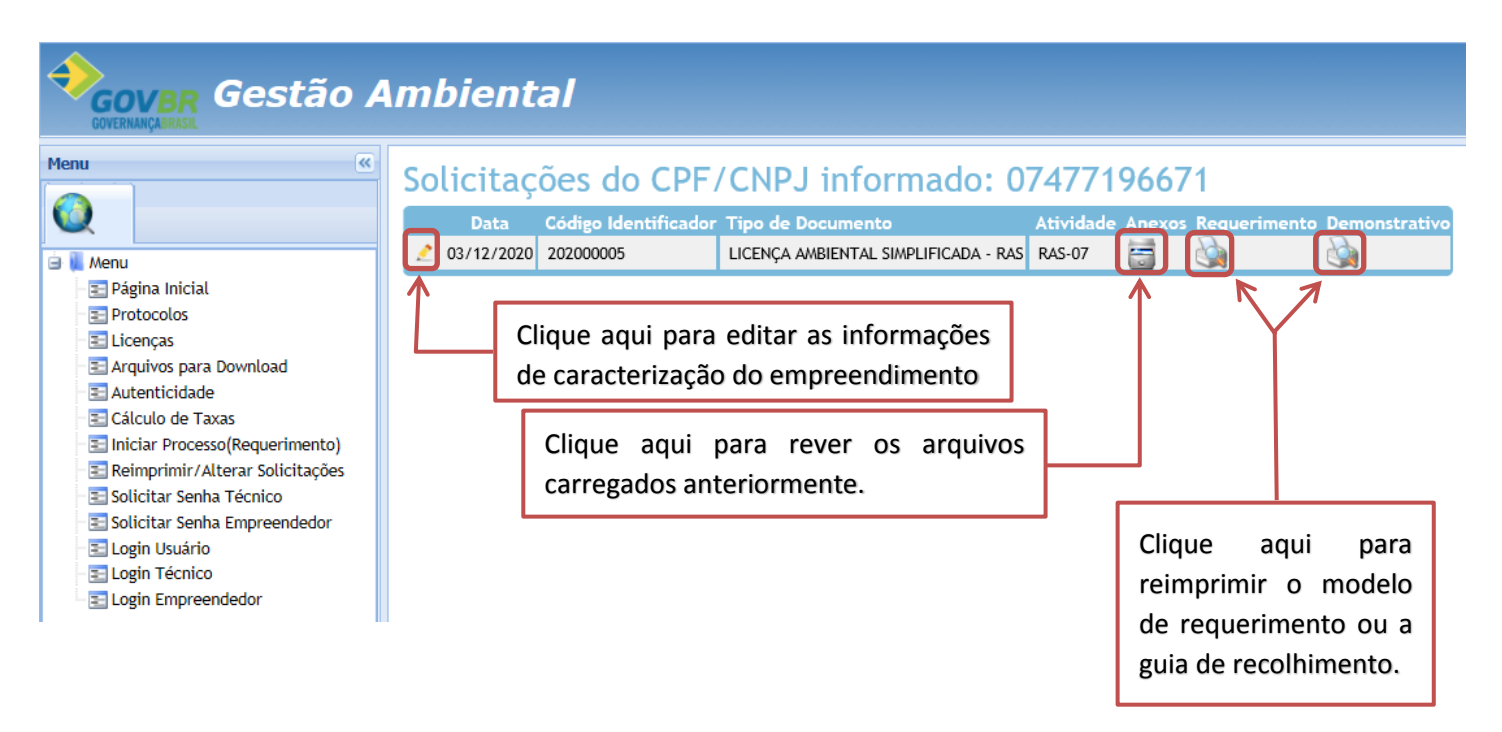

As informações inseridas serão verificas pela equipe técnica da Secretaria Municipal de Meio Ambiente. O contribuinte receberá uma mensagem eletrônica por meio do e-mail cadastrado, informando o deferimento ou indeferimento da solicitação de licenciamento.

OBS.: Caso a solicitação seja indeferida, ela será excluída do banco de dados e o empreendendor/técnico deverá realizar uma nova solicitação, preenchendo todos os dados novamente.

A tela de **"LOGIN"** é direcionada para os empreendimentos já licenciados e que deverão gerenciar as

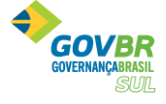

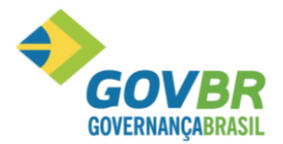

condicionantes impostas no licenciamento ambiental, bem como o prazo para renovação.

Para acessar a tela de **"LOGIN"** acesse o Sistema de Gestão Ambiental da Prefeitura de Itabira, conforme previsto no item 1 deste manual.

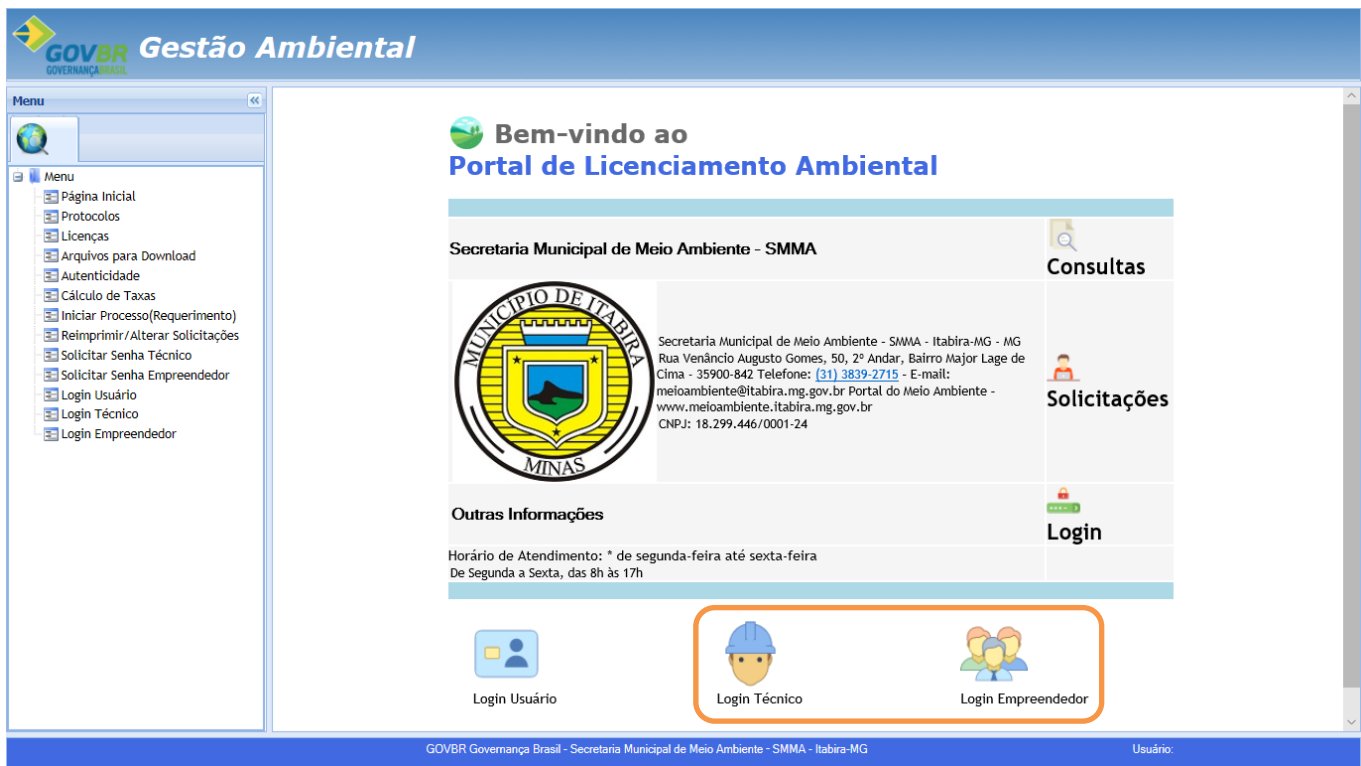

#### **ATENÇÃO!**

\*Login Usuário é para uso **exclusivo** do Servidor da Secretaria de Meio Ambiente.

- \*Login Técnico é para os Consultores e Responsável Técnicos em Geral.
- \*Login Empreendedor é para os empreendedores, proprietários e ou responsáveis pelo estabelecimento.
- 19. Após selecionar o tipo de usuário desejado, insira seu usuário e a senha.

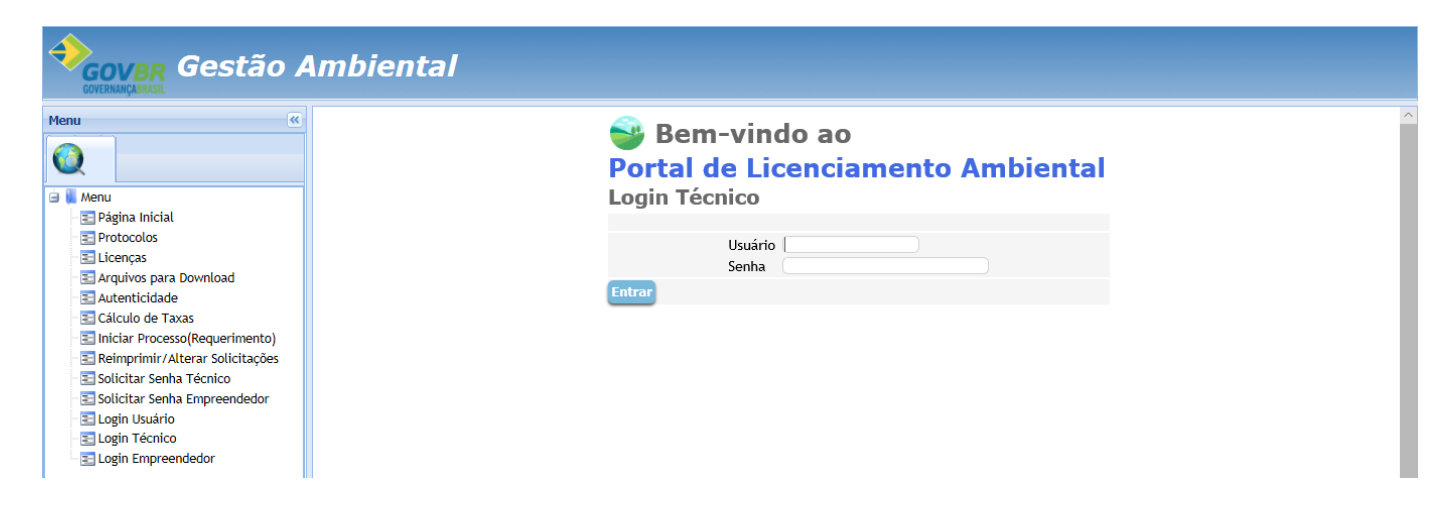

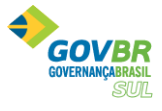

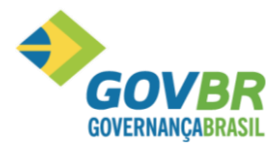

20. Após a inserção do usuário e senha, você será direcionado a seguinte tela:

## Bem-vindo ao Portal de Licenciamento Ambiental

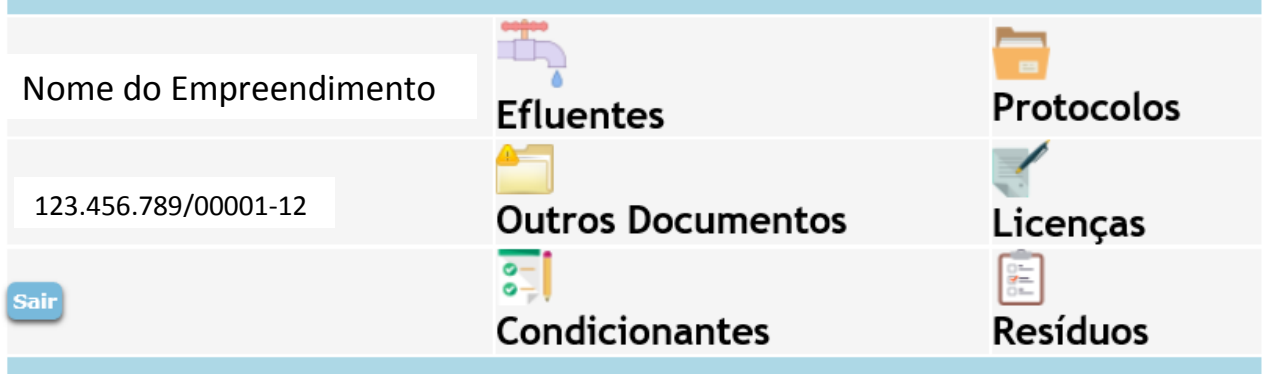

Essa tela é destinada a gestão de todos os documentos vinculados ao CPF ou CNPJ informados, como protocolos, condicionantes, licenças, entre outras solicitações.

21. Para as condicionantes relacionadas aos efluentes, clique no ícone **"Efluentes"**, conforme exibido abaixo:

## Bem-vindo ao Portal de Licenciamento Ambiental

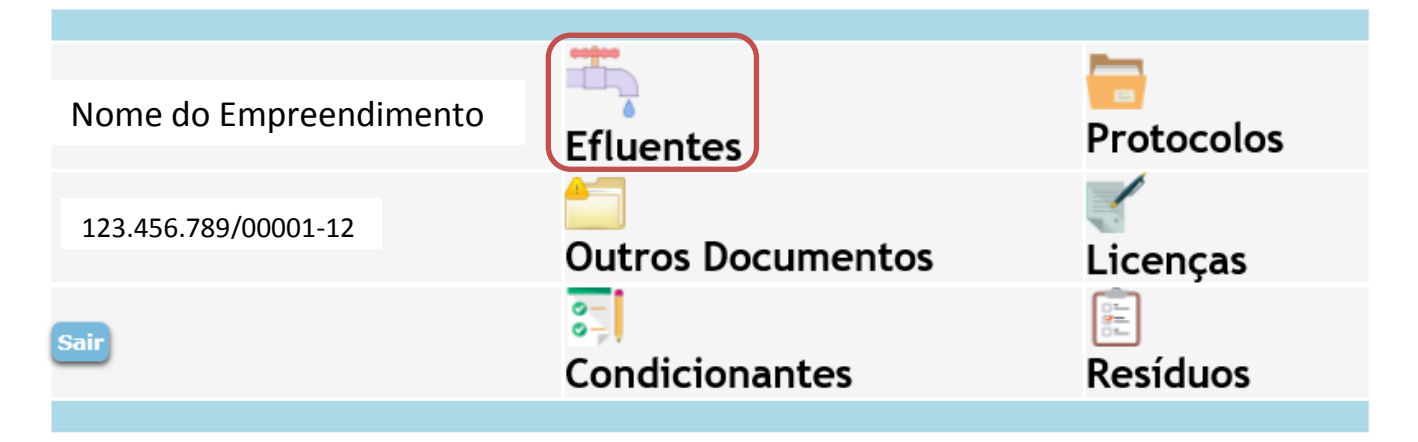

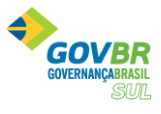

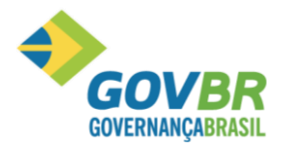

Ao clicar você será direcionado a tela de efluentes, onde será listada todas as condicionantes vinculadas ao licenciamento do empreendimento, diferenciadas pelo prazo de vencimento, como observado abaixo:

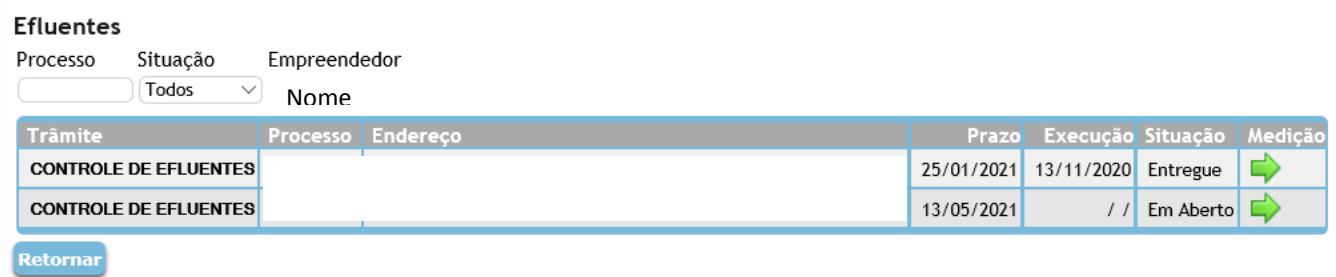

22. Escolha a condicionante desejada e clique no ícone v, será exibida a tela de "CADASTRO DE MEDIÇÕES". Nessa tela deverão ser inseridos os valores mensurados para cada parâmetro, previamente determinado no licenciamento ambiental.

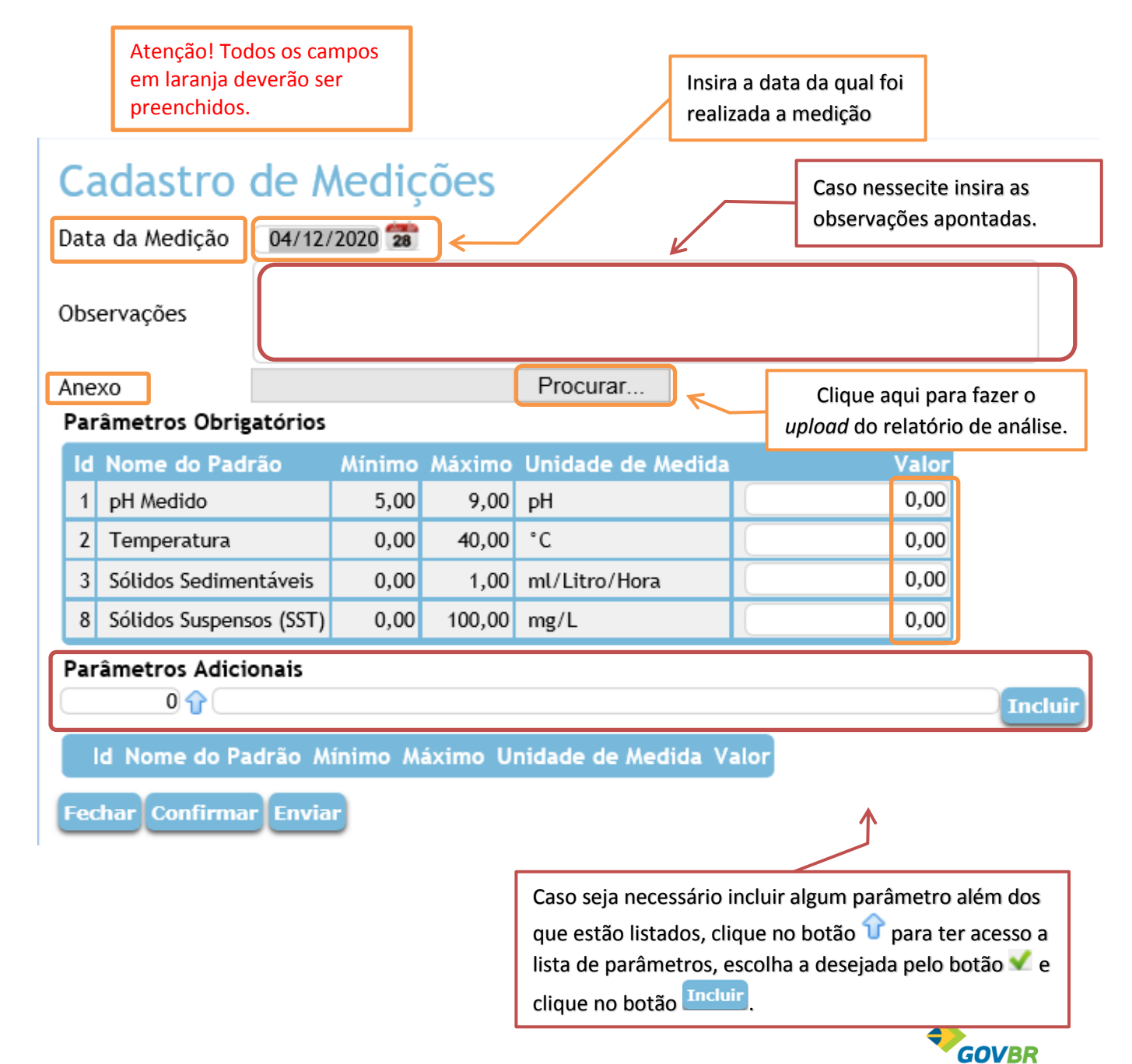

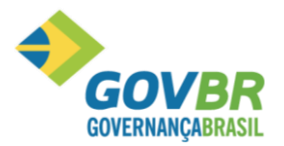

Versão 10-12-2020

Após inserir todas as informações, clique no botão Confirmar, e depois em Enviar, para encaminhar os dados para avaliação do corpo técnico da SMMA.

Observe que será exibido a mensagem de "Importado com sucesso!" e "Enviado em: (data)". Como observado abaixo:

## Cadastro de Medições

Enviado em: 13/11/2020

Importado com sucesso! Data da Medição Observações

Anexo

13/11/2020

#### Parâmetros Cadastrados

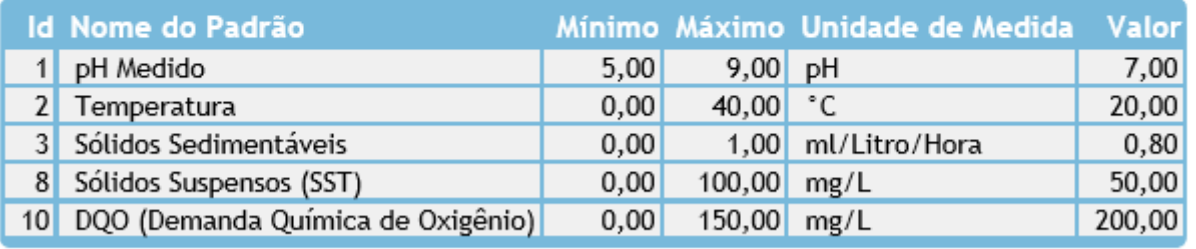

**Fechar** 

Clique em Fechar para voltar a tela anterior, e logo depois em Retornar para voltar a tela inicial de login.

23. Para verificar os processos relacionados ao CPF ou CNPJ do empreendimento clique no ícone de **"OUTROS DOCUMENTOS"**.

## **Bem-vindo ao Portal de Licenciamento Ambiental**

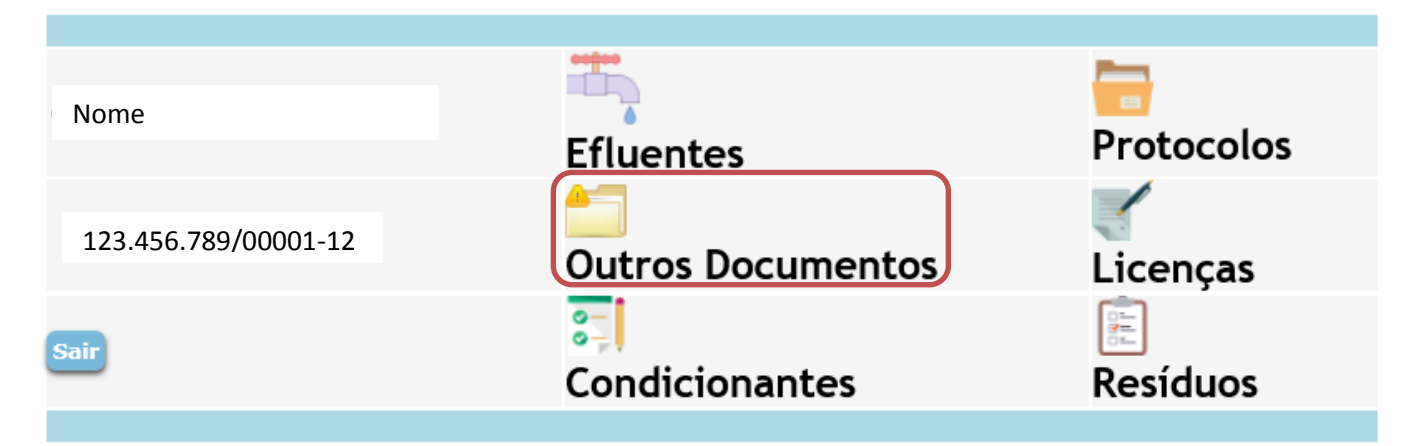

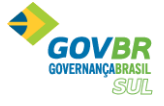

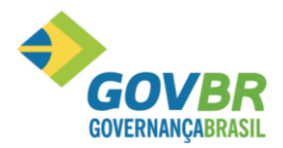

Você será direcionado para a página de protocolos, conforme exibido abaixo:

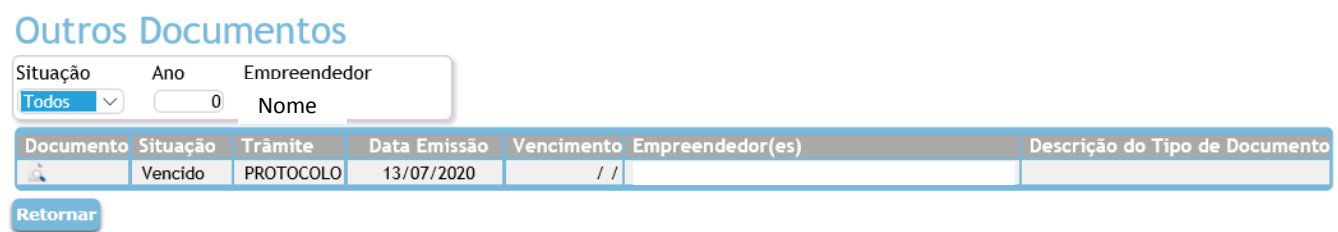

Nessa tela serão listados todos os trâmites relacionados ao CPF ou CNPJ do empreendimento. Essa tela é somente consultiva. Clique em Retornar para voltar para a tela inicial.

24. Para gerenciar as condicionantes impostas e relacionadas no certificado de licenciamento, clique no ícone **"CONDICIONANTES"**, como abaixo:

## Bem-vindo ao Portal de Licenciamento Ambiental

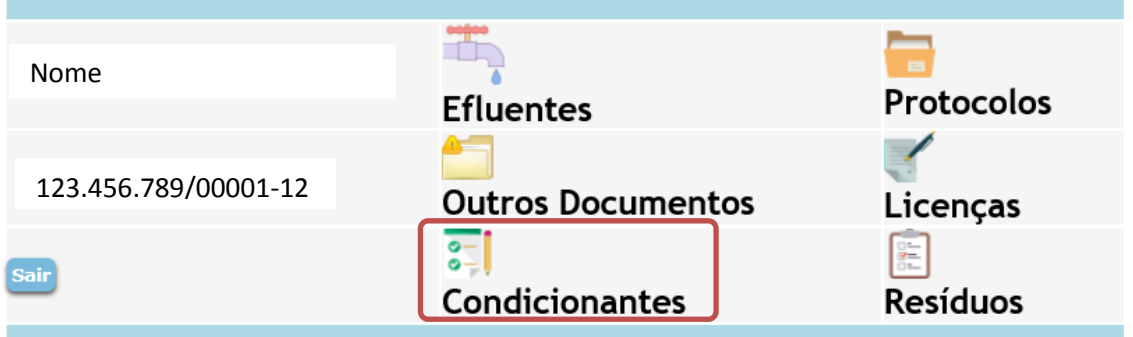

25. Na tela abaixo serão listados todas as licenças vinculadas ao CPF ou CNPJ do empreendimento. Para ter acesso as condicionantes relacionadas a licença clique no botão  $\blacktriangleright$ .

#### **Processos**

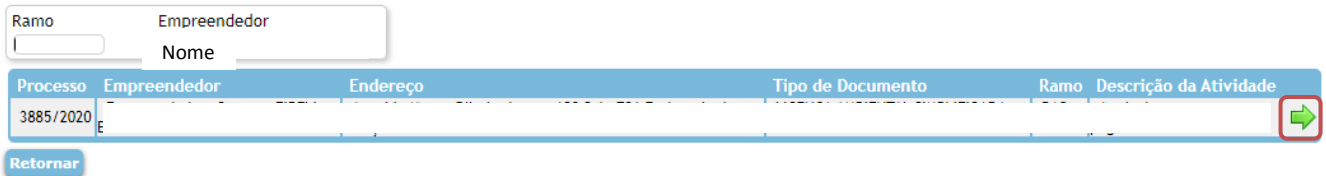

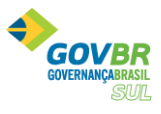

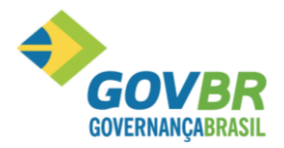

26. Nessa tela, serão exibidas todas as condicionantes impostas no certificado de licenciamento do empreendimento, informando o prazo para o vencimento e se está cumprida ou não.

Escolha a condicionante desejada e clique no botão  $\blacktriangleright$  para inserir documentos/informações. Essas informações poderão ser editadas até o aceite dos fiscais responsáveis.

OBS.: Após aceite da SMMA, não será possível realizar qualquer alteração, como observado na primeira linha.

#### Condicionantes

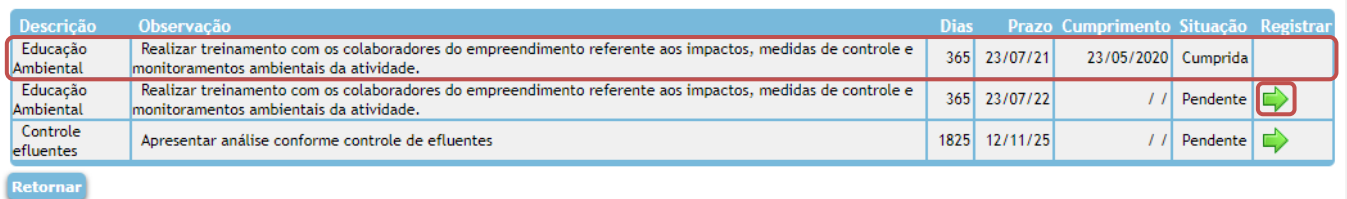

27. Você será redirecionado para a tela de "**REGISTRO DE CONDICIONANTE"**. Clique no botão .

#### Deseja registrar o cumprimento da condicionante?

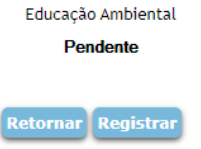

28. Insira a data de cumprimento, a descrição da condicionante atendida e faça o *upload* do documento comprobatório.

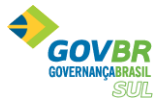

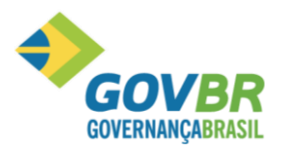

#### 日々 Registro de Cumprimento da Condicionante

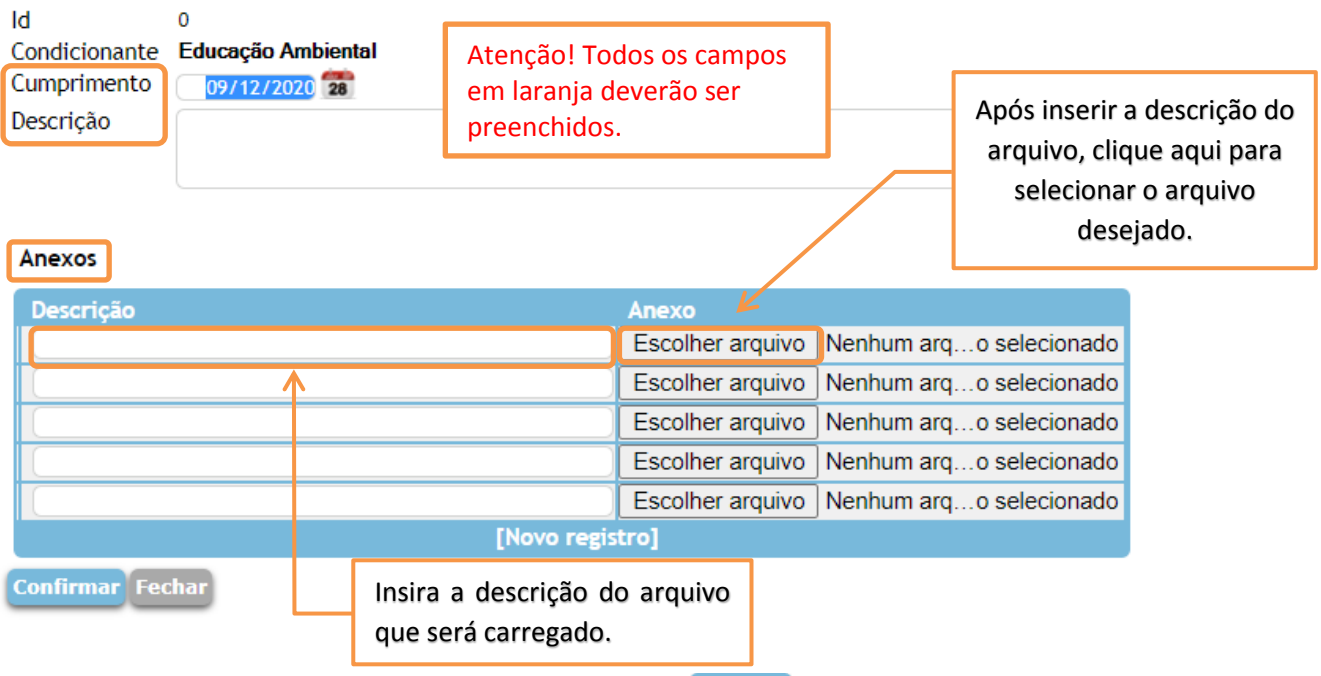

29. Após inserir todas as informações, clique em **Confirmar**. Você será redirecionado a tela de **"CONDICIONANTE"**. Note que a situação da condicionante registrada ficará como **"Aguardando aceite"**, como pode ser observado abaixo:

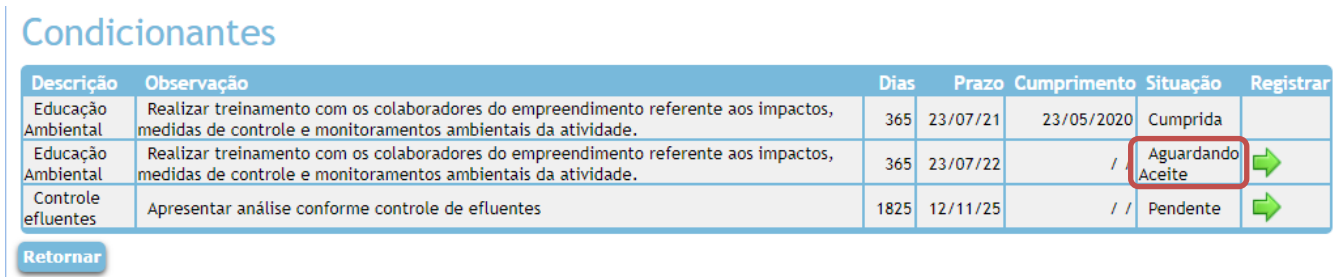

Após todas as inclusões/alterações realizadas, clique em Retornar para sair da tela de condicionantes.

30. Para consultar todos os protocolos vinculados ao CPF ou CNPJ, clique no campo de **"Protocolos"**, como exibido abaixo:

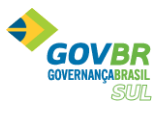

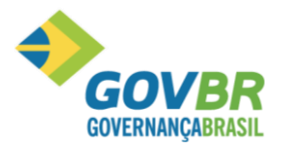

### **Bem-vindo ao** Portal de Licenciamento Ambiental

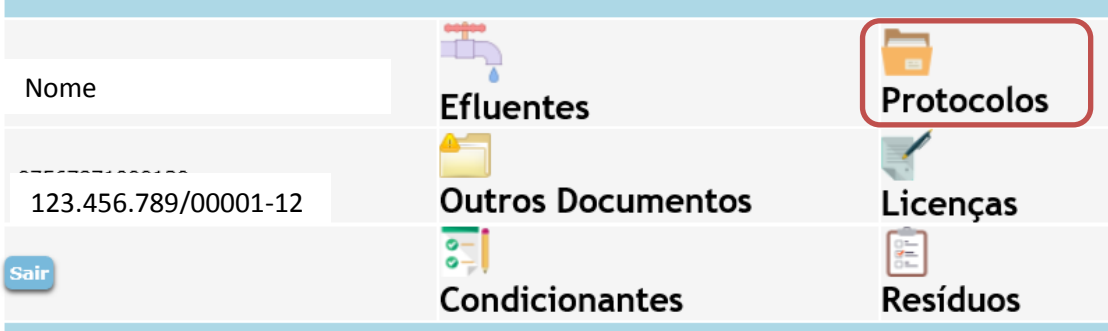

31. Você será direcionado a tela de protocolo, da qual serão listados todos os processos protocolados e deferidos no sistema, comforme apresentado abaixo:

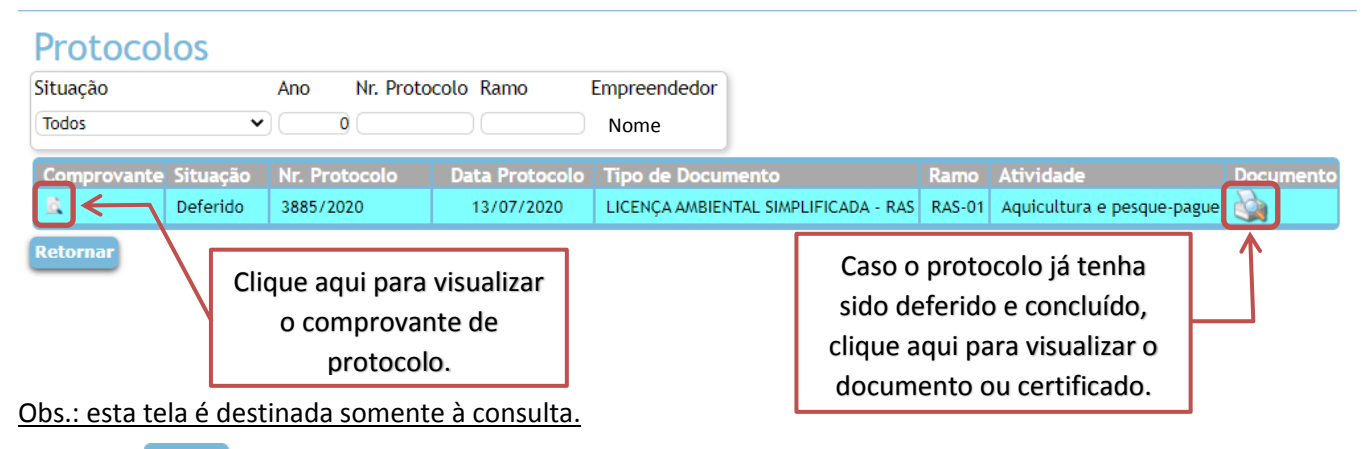

Clique em Retornar para voltar a tela inicial.

32. Para ter acesso ao certificado de licenciamento, vinculado ao CPF ou CNPJ do empreendimento, clique no campo de **"Licenças"**, conforme demonstrado baiaxo:

### **Bem-vindo ao** Portal de Licenciamento Ambiental

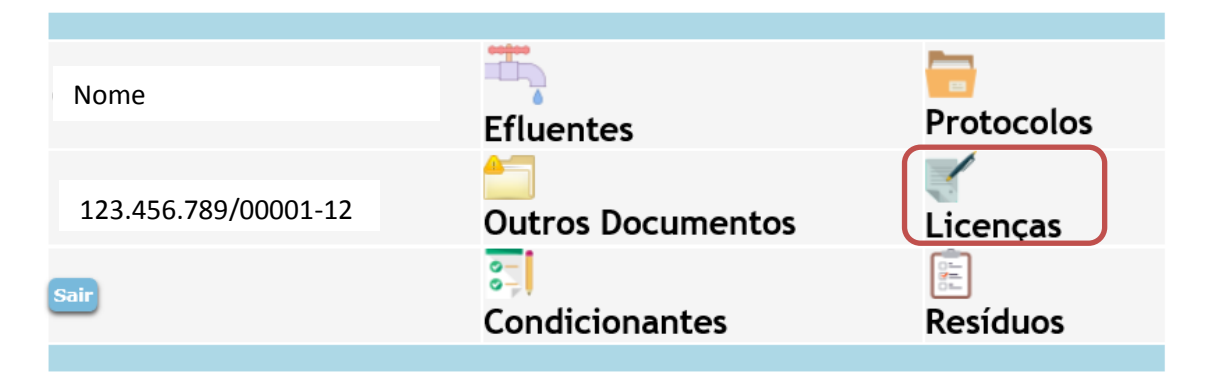

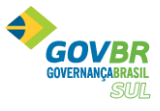

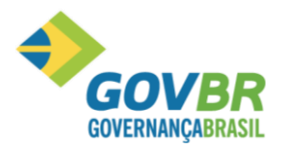

33. Após clicar, será exibida a tela de **"Licenças"**, nela será listada todas as licenças emitidas referente ao CPF ou CNPJ do empreendimento, conforme demostrado abaixo:

#### Licencas Tipo de Documento Ano Ramo Empreendedor  $\overline{0}$ ◡ Nome Tipo de Documento imento <mark>Situação</mark> Emissão Vencimento Processo Ramo Número **Atividade** LICENÇA AMBIENTAL SIMPLIFICADA - $\blacklozenge$ 18/2020 23/07/2020 23/07/2025 3885/2020 RAS-01 Aquicultura e pesque-pague à Em vigor Clique aqui para consultar o certificado de licenciamento.

Obs.: esta tela é destinada somente à consulta.

**Portal de Licenciamento Ambiental** 

Clique em Retornar para voltar a tela inicial.

Bem-vindo ao

34. Para as condicionantes relacionadas à Gestão de Resíduos, clique no ícone **"Resíduos"**, conforme exibido abaixo:

#### Ŧ, Nome Protocolos **Efluentes** 123.456.789/00001-12 **Outros Documentos** <u>Licencas</u>  $\frac{1}{2}$ Condicionantes Resíduos

35. Será exibida a tela de **"RESÍDUOS INDUSTRIAIS"**, essa tela é destinada a gestão dos resíduos gerados no empreendimento, conforme condicionante imposta no certificado de licenciamento ambiental.

Nessa tela serão exibidas todas as condicionantes, vinculadas ao CPF ou CNPJ do empreendimento, escolha a condicionante desejada e clique no botão  $\blacktriangleright$ , conforme figura abaixo:

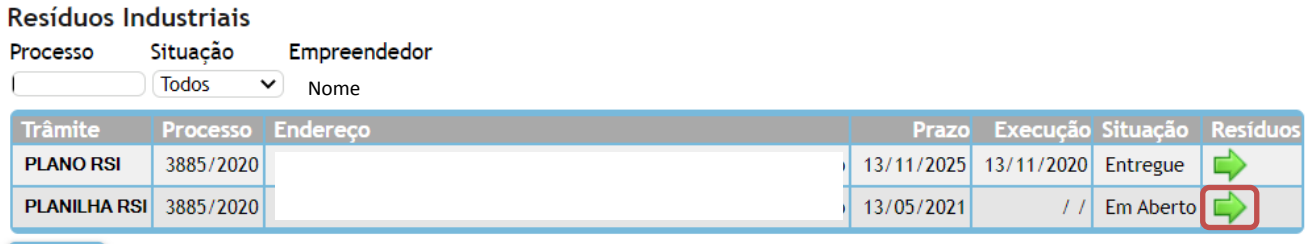

Retornal

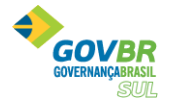

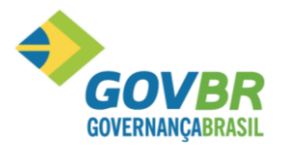

36. Posteriormente, será exibida a tela de **"RESÍDUOS INDUSTRIAIS"**, onde serão inseridas as informações de data de preenchimento, os períodos inicial e final da coleta de dados, o relatório de análise e a lista com todos os parâmetros análisados e seus resultados, conforme destacado abaixo:

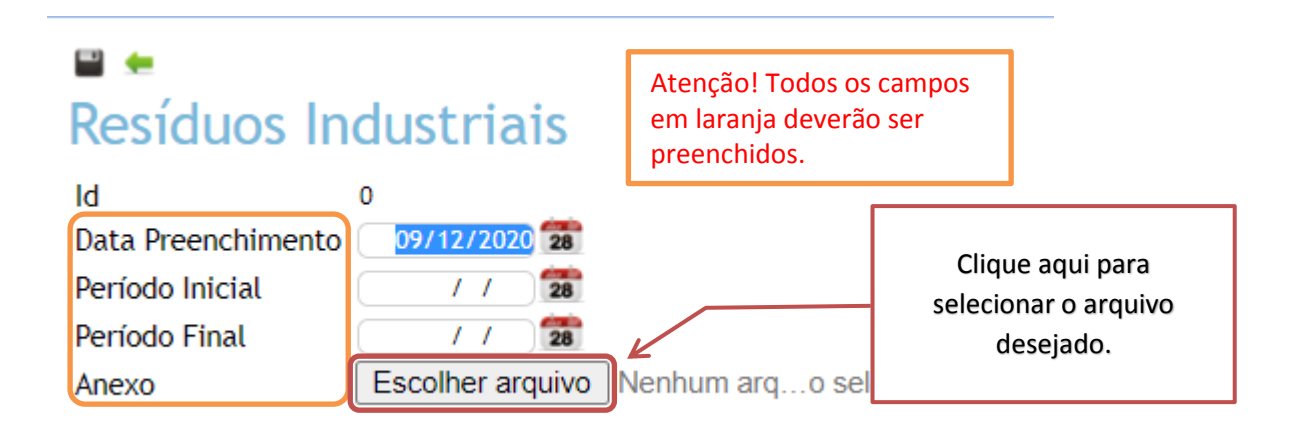

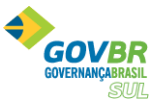

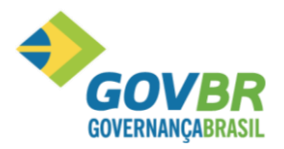

#### **Manual de Utilização Meio Ambiente**

Versão 10-12-2020

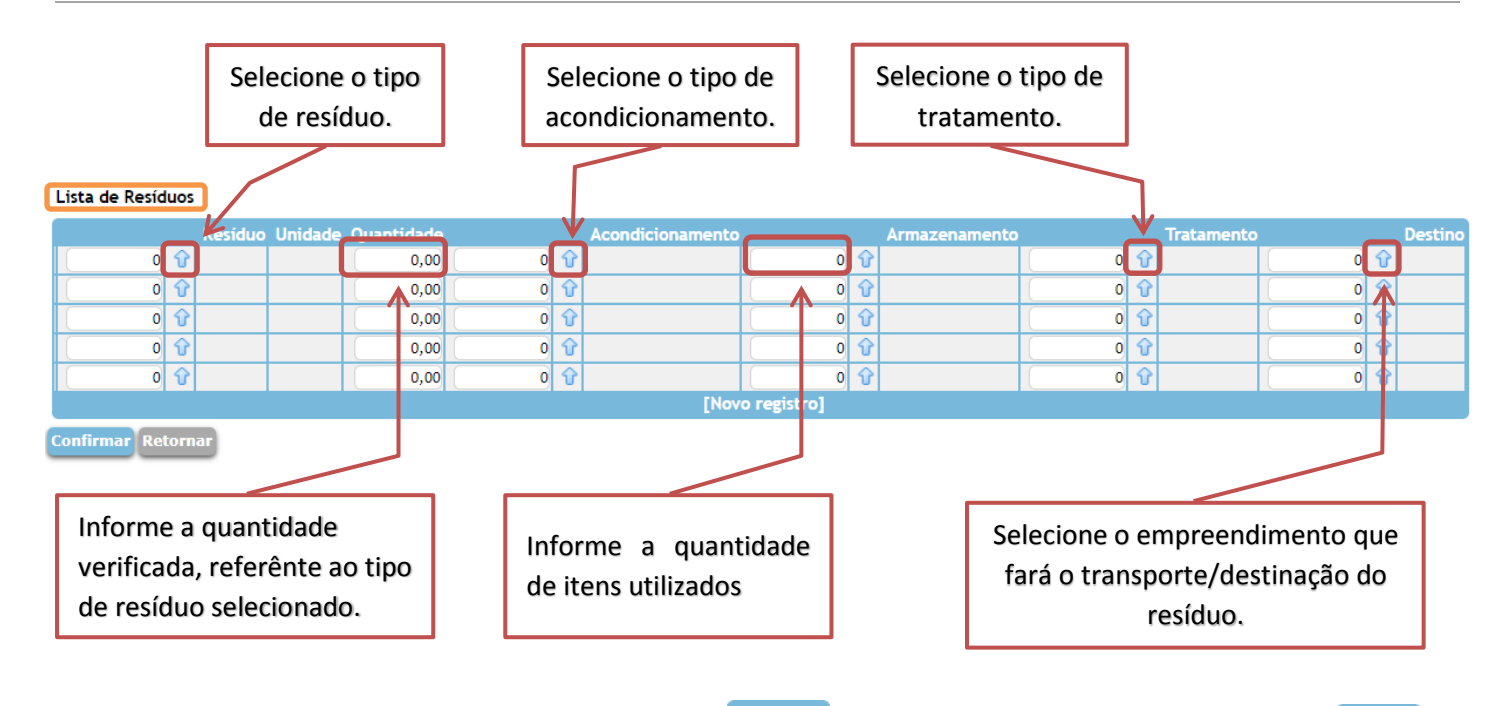

37. Após inserir todas as informações clique em **Confirmar** para salvar os dados, e por fim, clique em Retornar para voltar a tela inicial.

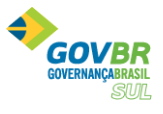